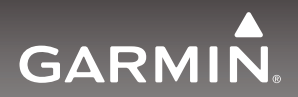

## **Használati útmutató**

## **Garmin DriveSmart™ 51 EU LMT / 61 EU LMT Garmin Drive 5 PLUS MT-S**

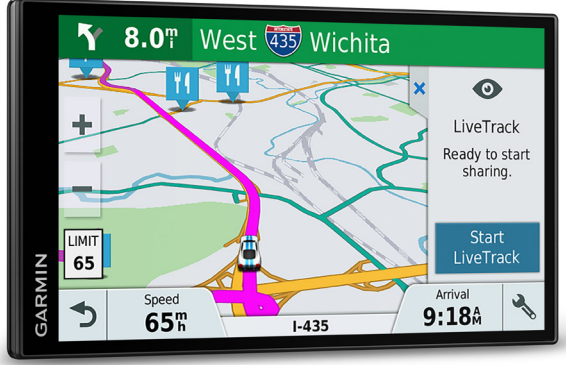

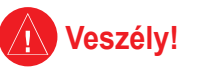

#### **A következő veszélyhelyzeteket kerüljük el, különben sérülés vagy anyagi kár következhet be.**

A készülék feladata, hogy egy útvonalat ajánljon egy cél eléréséhez. Nem képes az út állapotát, lezárásokat, forgalmi dugókat, időjárási feltételeket és egyéb, időtartamot és biztonságot érintő tényezőket figyelembe venni.

Kizárólag navigációs segítségként alkalmazzuk a készüléket. Precíziós irány-, távolság-, topográfiai pozíció mérésére ne alkalmazzuk. Légi navigáció földi megközelítő méréséhez nem alkalmas.

A Global Positioning System (GPS) rendszert az Egyesült Államok kormánya működteti, amely kizárólagos felelősséggel tartozik annak pontosságáért és karbantartásáért. A rendszer módosítása minden GPS eszköz (ezen eszközét is) működését is érinti. Bár a készülék precíziós navigációs eszköznek minősül, bármely navigációs eszköz hibás használata vagy értelmezése veszélyhelyzetet teremthet.

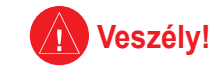

**A következő veszélyhelyzeteket kerüljük el, különben halálos kimenetelű vagy súlyos sérüléssel járó baleset következhet be.**

A készülék járműbe történő felszerelése során úgy helyezzük el a készüléket, hogy az ne zavarja a kezelőszervek elérését, és ne vonja el a járművezető figyelmét a vezetéstől.

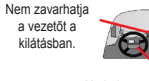

*Ne helyezzük rögzítés nélkül a műszerfalra.*

*Ne helyezzük légzsák kirobbanási terébe.*

Navigálás során a készülék által kijelzett adatokat gondosan vessük össze más navigációs információkkal, utcatáblákkal, tereptárgyakkal, épületekkel valamint nyomtatott térképpel. Ha eltérést tapasztalunk, mindig járjunk a végére, mielőtt folytatnánk a navigációt.

Mindig biztonságosan vezessünk. Koncentráljunk a vezetésre, és mindig vegyük figyelembe a vezetési körülményeket. Minimális időtartamig nézzük a készülék kijelzőjét vezetés közben, és ha lehet éljünk a hangos navigációs utasítások adta lehetőségekkel.

Vezetés közben ne adjunk meg célt, ne állítsuk át a készüléket, ne aktiváljunk hosszabb menükezelést igénylő funkciókat. Húzódjunk félre biztonságos helyre, mielőtt hasonló műveletbe belekezdenénk.

A készülék egy, a felhasználó által nem cserélhető, újratölthető lítium-ion akkumulátort tartalmaz. Téves használat esetén az akkumulátor tüzet okozhat vagy kémiai égést idézhet elő. Ne próbáljuk kiszerelni, eltávolítani a készülékből, ne tegyük ki 60°C feletti hőmérsékletnek, ne próbáljuk elégetni.

• A készüléket leselejtezéskor vigyük veszélyes hulladéklerakóba.

- Rövidebb időtartamra -20°C és +60°C között tárolhatjuk a készüléket, hosszabb időre 0°C és 25°C közötti hőmérsékletet kell biztosítani.
- Ne használjuk a készüléket -20°C és +55°C-on kívül eső hőmérsékleten.

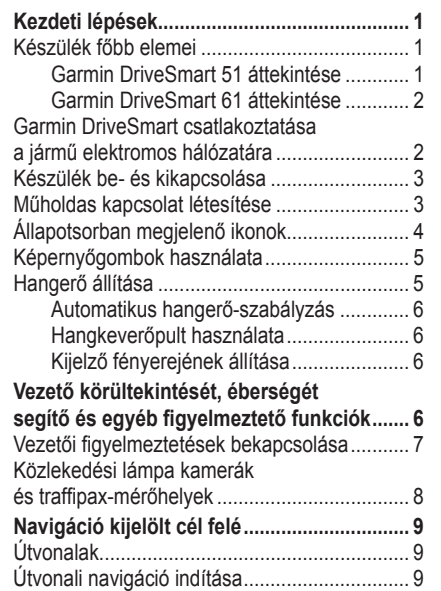

**Tartalomjegyzék**

Útvonali navigáció indítása a térképről.... 10 Navigáció indítása az *otthon* hely felé.... 10 Útvonal a térképen ......................................... 10 Sávinformációs funkció ........................... 12 Fordulók, kanyarodási irányok, utasítások megtekintése.......................... 12 A teljes útvonal a térképen ...................... 12 Megérkezés a célhoz...................................... 13 Parkolás a célhoz közel........................... 13 Navigálás a célig Garmin karórával......... 14 Visszatalálás az utolsó parkolóhelyhez... 15 Aktív útvonal módosítása ............................... 16 Köztes hely hozzáadása az útvonalhoz .. 16 Útvonal formázása .................................. 17 Kerülőút beiktatása.................................. 17 Útvonaltervezési beállítások.................... 18 Útvonali navigáció leállítása ........................... 18 Úticél javaslatok használata ........................... 18 Forgalmi dugók, fizetős útszakaszok, korlátozott övezetek elkerülése ...................... 19 Forgalmi dugó, baleset elkerülése .......... 19 Fizetős utak elkerülése............................ 19 Matricás útszakaszok elkerülése............. 20

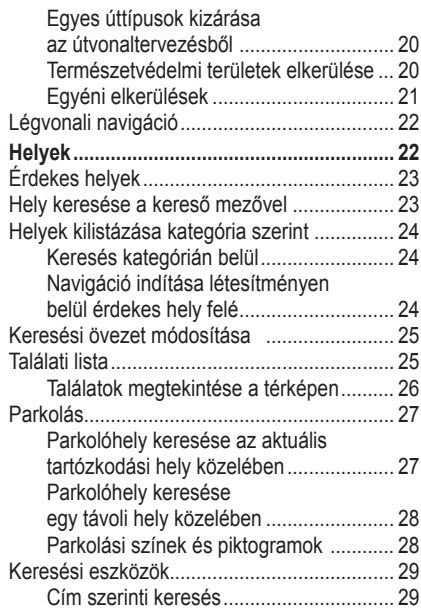

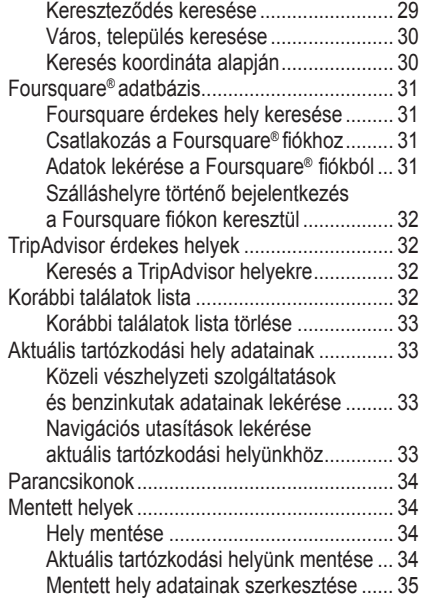

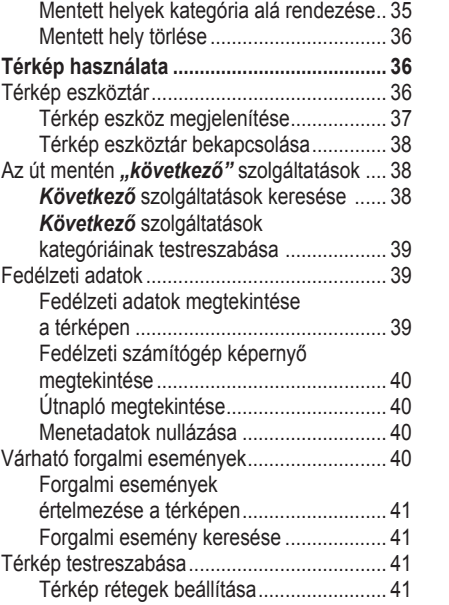

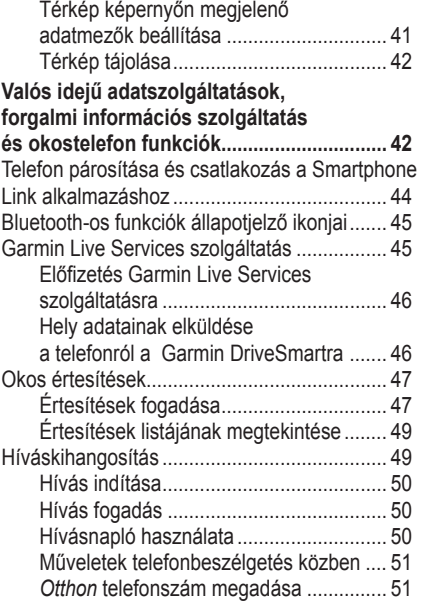

Bluetooth-funkciók beállítása

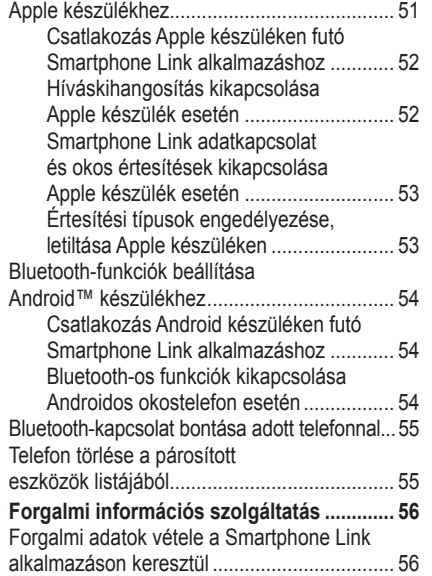

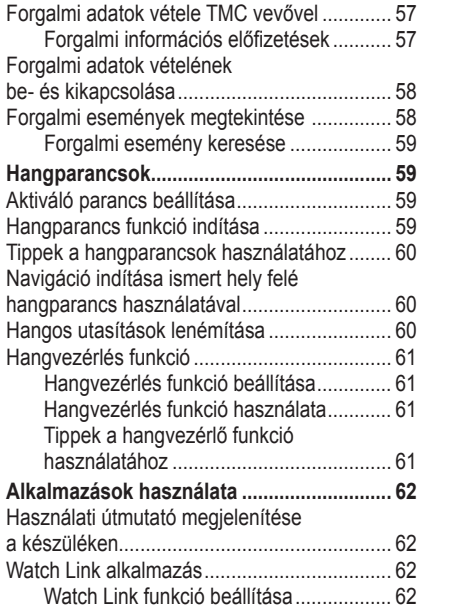

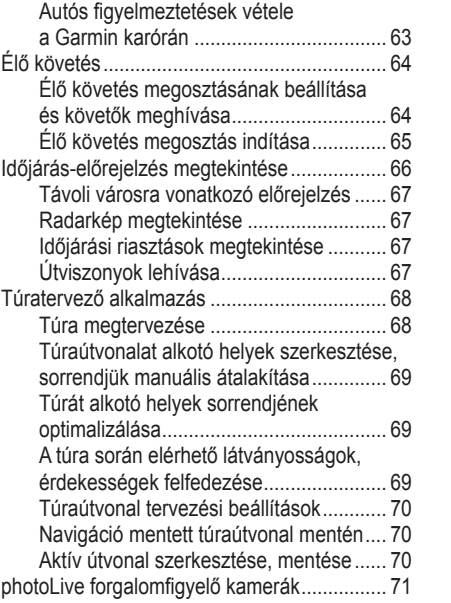

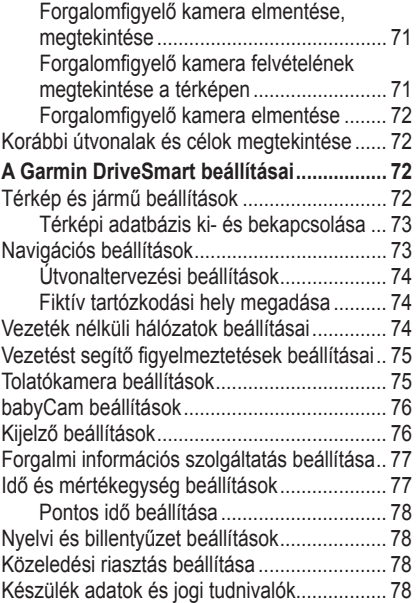

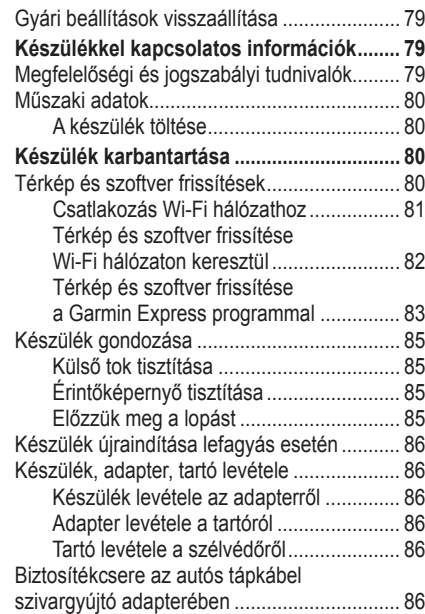

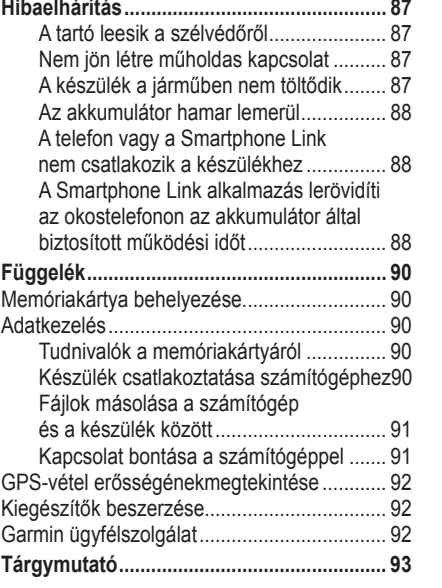

### **Kezdeti lépések**

### **Vigyázat!**

A Fontos biztonsági tudnivalókat ismertető *i.* és *ii*. oldalakat gondosan tanulmányozzuk át, és tartsuk be az abban foglaltakat.

- Frissítsük a térképeket és a rendszerszoftvert (80. oldal).
- Rögzítsük a készüléket a járműben, majd csatlakoztassuk a jármű elektromos kimeneti csatlakozójához (2. oldal).
- Létesítsünk műholdas kapcsolatot (3. oldal).
- ÁllÍtsuk be a hangerőt (5. oldal) és a kijelző fényerejét (6. oldal).
- Kezdjük meg a cél felé történő navigációt (9. oldal).

## **Készülék főbb elemei Device Overviews Garmin DriveSmart 51 áttekintése**

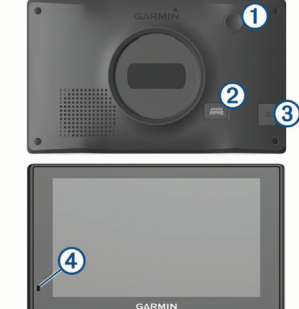

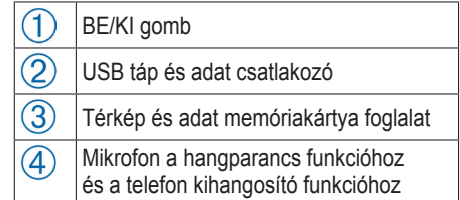

## Garmin DriveSmart **61** attekintése

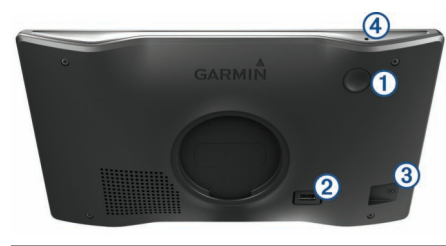

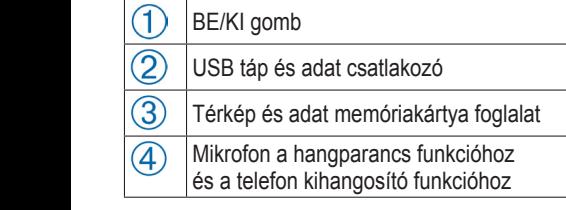

## **Garmin DriveSmart csatlakoztatása** 2. Pattintsuk az adapt **a jármű elektromos hálózatára and and establish the current location** the current location.

### **Vigyázat!**

**A készülék lítium-ion akkumulátort tartalmaz. Az** a cigatit re, majd hajtsuk a rögzíti of telecsion maga it has been since you last used you last used you last used you last use of the second telec amamakier szelességesen magas hemeresinet.<br>nek kitéve felrobbanhat, ez pedig személyi sérü- **4.** Az adapter tetején lé nek kielve lehebbahnat, oz pedig ezemelyi elet<br>léshez vezethet. Éppen ezért amikor járművünket kellette hátulján lévő horon elhagyjuk, vigyük magunkkal a készüléket vagy tároljuk közvetlen napsütéstől védett helyen.<br>————————————————————

A készülék akkumulátorról történő működtetésé-**6.** A tápkábel másik végét ille hez fel kell azt töltenünk.

1. Illesszük az autós tápkábel ① kisebbik végét **belegét kisegülék be- és kikaj** a készüléken található USB portba.<br>
a készüléken található USB portba.

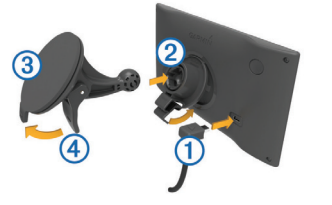

- **2.** Pattintsuk az adaptert  $\overline{2}$  a tapadókorongos  $t$ artóra  $(3)$ .  $\frac{1}{\sqrt{2}}$
- **3.** Nyomjuk a tapadókorongos tartót a szélvédőre, majd hajtsuk a rögzítőkart  $\overline{4}$ ) a szélvédő felé.
	- **4.** Az adapter tetején lévő fület illesszük a készülék hátulján lévő horonyba.
	- **5.** Az adapter alját nyomjuk a készülékre egészen addig, amíg helyére nem kattan.
	- **6.** A tápkábel másik végét illesszük a jármű egyik szabad elektromos kimeneti csatlakozójába.

## **Készülék be- és kikapcsolása**

- A bekapcsoláshoz nyomjuk meg a BE/KI gombot, vagy csatlakoztassuk a jármű elektromos hálózatához.
- Amennyiben a készüléken bekapcsolt állapot mellett nyomjuk meg röviden a BE/KI gombot, a készüléket energiatakarékos (alvó) módba váltjuk.

Energiatakarékos módban a képernyő kikapcsol és a készülék rendkívül kevés áramot vesz fel, azonban bármikor azonnal bekapcsolható.

**TIPP!** Az akkumulátor töltése hamarabb befejeződik, ha a folyamat alatt a készüléket energiatakarékos módba váltjuk.

• A készülék teljes kikapcsolásához nyomjuk le egészen addig a BE/KI gombot, amíg a kijelzőn egy ablak jelenik meg: ezen válasszuk a **Kikapcsol** feliratot.

### **Műholdas kapcsolat létesítése**

A navigáció indításához stabil műholdas kapcsolatra van szükség. Amikor a készülék bekapcsol, a GPS-vevő elkezdi begyűjteni a műholdas adatokat, melyek alapján meghatározza aktuális tartózkodási helyünket. Az állapotsorban a **1111** ikon mutatja a műholdas jelek erősségét (lásd a 4. oldalon). Az aktuális pozíció meghatározásának ideje számos tényezőtől függ, pl. attól, hogy

milyen távol kerültünk azon helytől, ahol utoljára használtuk a készüléket, illetve a készüléknek szabad rálátása van-e az égboltra, valamint a készülék utolsó használata óta mennyi idő telt el. Amikor első alkalommal kapcsoljuk be a készüléket, a műholdas kapcsolat létesítése akár több percet is igénybe vehet.

- **1.** Kapcsoljuk be a készüléket. Várjunk, amíg a készülék befogja a műholdakat.
- **2.** Ha szükséges, menjünk ki fedetlen, szabad helyre, távol épületektől, fáktól.
- 3. Igényt szerint a **ill** ikont hosszan érintve megtekinthetjük a vétel jellemzőit.

Az **III** oszlop sor ikon mutatja a műholdas jelek vételi erősségét. Amikor az oszlopoknak legalább a fele már kitöltve látható, a készülék készen áll a navigációra.

**Állapotsorban megjelenő ikonok** Az állapotsor a főmenü képernyő tetején látható, az ebben megjelenő ikonok a készüléken futó funkciókról adnak tájékoztatást. Egyes ikonokat

megérintve beállításokat eszközölhetünk vagy további információhoz juthatunk.

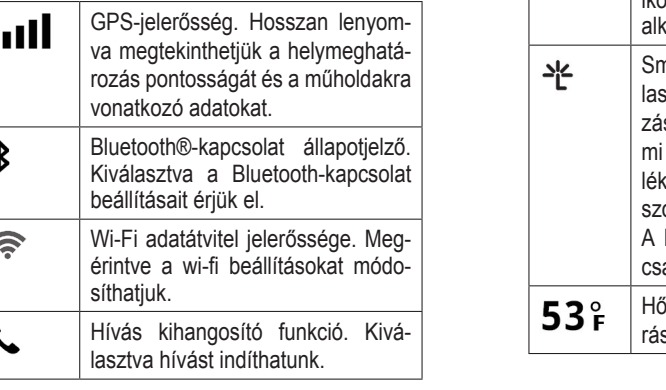

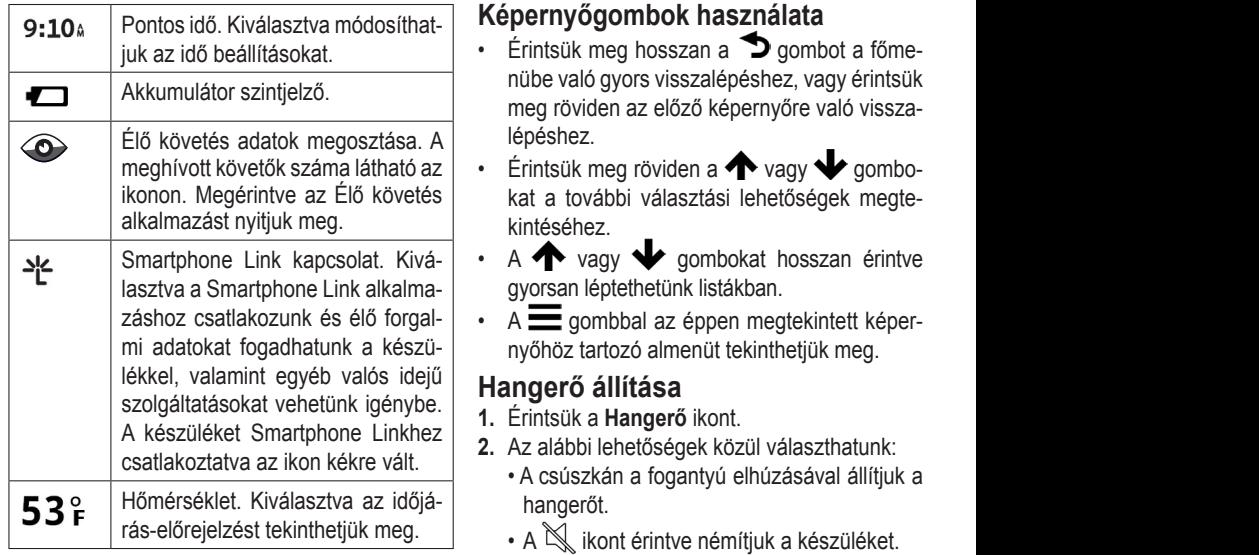

## Képernyőgombok használata

- juk az idő beállításokat. **Filmeli vélecségén a sz**igombot a főmenübe való gyors visszalépéshez, vagy érintsük meg röviden az előző képernyőre való vissza-**Speed limit reduction**: The device plays a tone and displays lépéshez.
- meghívott követők száma látható az  $\|\cdot\|$  érintsük meg röviden a  $\bigwedge$  vagy  $\bigvee$  gombokat a további választási lehetőségek megte-
- Smartphone Link kapcsolat. Kivá-  $\vert \cdot \vert$  A  $\bigwedge$  vagy  $\bigvee$  gombokat hosszan érintve posted speed limit for the current road.
- záshoz csatlakozunk és élő forgal-  $\vert \cdot \vert$  A  $\equiv$  gombbal az éppen megtekintett képermi adatokat fogadhatunk a készü- | nyőhöz tartozó almenüt tekinthetjük meg. a ogan mog.

- 
- zuleket Smartphone Linknez | **2.** Az alábbi lehetőségek közül választhatunk:<br>roztatva az ikon kékre vált
- hangerőt. the audible tone for some types of driver alerts. Not all alerts are
- **SCHOOL 2008** INDITION IN THE DEVICE PLAYS INDITION IN THE DEVICE PLAYS AND LOCAL THE DEVICE PLAYS AND LOCAL THE DEVICE PLAYS AND LOCAL THE DEVICE PLAYS AND LOCAL THE DEVICE PLAYS AND LOCAL THE DEVICE PLAYS AND LOCAL THE D
- $\acute{\text{e}}$ • A **S**ikont megérintve egyéb beállításokat érünk el.  $\bullet$  A  $\blacktriangleright$  ikont megérintve egyéb beá upcoming school of the school  $\epsilon$  function  $\epsilon$

### **Automatikus hangerő-szabályzás**

Az automatikus hangerő-szabályzás a járműben jellemző háttérzajnak megfelelően automatikusan állítja be a hangerőt, vagyis ha a háttérzaj erős, a funkció növeli a hangerőt, ha gyenge, csökkenti azt.

Érintsük meg a **Hangerő** > > **Automatikus hangerő** > **Bekapcsol** pontot.

#### **Hangkeverőpult használata**

A különféle hang bemenetek, hangjelzések , pl. a navigációs utasítások vagy a telefonhívások hangerejét állíthatjuk be.

### **1.** Érintsük meg a **Hangerő** > > **Keverőpult** -t.

**2.** A csúszka elhúzásával állítsuk be az egyes hang bemenetek hangerejét.

### **Kijelző fényerejének állítása**

- **1.** Válasszuk a **Beállítások** > **Kijelző** > **Fényerő** pontot.
- **2.** A csúszkán a fogantyú elhúzásával állíthatjuk a fényerőt.

## **Vezető körültekintését, éberségét segítő és egyéb figyelmeztető funkciók**

## **Figyelem!**

A vezető figyelmeztetését és a sebességhatár betartását szolgáló funkciók csak tájékoztató jellegűek, nem helyettesítik és nem írják felül a vezető azon kötelességét, hogy mindig figyelje és betartsa a közúti jelzéseket, valamint állandó jelleggel éberen, körültekintően, balesetet megelőzésére törekvő módon vezessen. Garmin nem vállal felelősséget semmilyen közlekedési bírságért, feljelentésért, beidézésért, amely a vonatkozó közlekedési szabályok és jelzések figyelmen kívül hagyásából ered.

**Sebességhatár-csökkenés** – a készülék hangjelzést ad és megjeleníti az előttünk álló szakaszra jellemző kisebb sebességhatárt, így a vezető előre el tudja indítani a sebesség csökkentését.

**Túllépte a sebességhatárt** – a készülék hangjelzést ad és a sebességhatár ikon körül egy piros keretet jelenít meg, jelezve, hogy az aktuális útszakaszon megengedett sebességet átléptük. **Iskola övezet, iskola a közelben** – a készülék hangjelzést ad és megjeleníti a közeli iskola távolságát és az érvényes sebességhatárt (amenynyiben elérhető).

**Helytelen irány egy egyirányú úton** – a készülék egy üzenetet jelenít meg és egy egész képernyős figyelmeztető ablakot dob fel, amikor egy egyirányú úton a rossz irányba haladunk. A kijelző szélén egy piros keret jelenik meg, és a képernyő tetején egy figyelmeztetés jelenik meg egészen addig, amíg el nem hagyjuk az egyirányú útszakaszt, vagy nem változtatunk a haladási irányon.

**Vasúti kereszteződés** – a készülék hangjelzést ad és megjeleníti az előttünk álló vasúti átjáró távolságát.

**Vadveszély (vadak által használt átjáró) övezet** – a készülék hangjelzést ad és megjeleníti az előttünk álló vadveszélyes övezet távolságát. **Kanyarok** – a készülék hangjelzést ad és megjeleníti az előttünk álló kanyarulat, ív távolságát. **Lassabb forgalom** – amikor nagyobb sebességgel haladunk, a készülék hangjelzéssel figyelmeztet, hogy előttünk a forgalom lelassul, emellett megjeleníti az előttünk álló, torlódó forgalom távolságát.

**Fáradtság figyelmeztetés** – a készülék hangjelzést ad és javaslatot tesz egy következő pihenő parkolóban történő megállásra, amikor már több mint két órája megállás nélkül, folyamatosan vezetünk.

### **Hangos vezetői figyelmeztetések be- és kikapcsolása**

Egyenként be- és kikapcsolhatjuk a vezetői hangos riasztásokat. A kijelzőn a vizuális jelzés akkor is megjelenik, ha a hangjelzést kikapcsoljuk.

- **1.** Válasszuk a **Beállítások** > **Térkép és jármű** > **A vezetőnek szóló, hallható riasztások**at.
- **2.** Helyezzünk pipát vagy töröljük a pipát az egyes riasztások előtti kapcsolóból.

## **Közlekedési lámpa kamerák és traffipax-mérőhelyek**

### **Figyelem!**

Garmin nem vállal felelősséget az adatbázisban foglalt adatok pontosságáért, helytállóságáért.

A funkció egyes régiókban és egyes modelleken és nem elérhető.

Egyes helyeken adatbázis áll rendelkezésre a közlekedési lámpáknál elhelyezett kamerákról és a fix traffipax-mérőhelyekről.

• Valós idejű közlekedési lámpa és traffipax-mérőhely adatok érhetők el Garmin Live Services előfizetés aktiválásával, ahol a szolgáltatást a Smartphone Link alkalmazással vehetjük igénybe.

• Külön előfizetéssel traffipax-mérőhely adatbázist tölthetünk le és tárolhatunk a készüléken. A www.garmin.com/speedcameras oldalon megtekinthetjük, hogy mely övezetekben állnak rendelkezésre az adatok, mely modelleken érhetők el, illetve itt vásárolhatunk egy használatra szóló frissítést vagy előfizetést. Új régióra is válthatunk ki frissítést vagy meglévő előfizetést meghosszabbíthatunk.

- Előfordulhat, hogy a készülék egyes régiókra vonatkozóan gyárilag tartalmaz közlekedési lámpa és traffipax-mérőhelyeket. Az előre feltöltött adatokkal ingyenes frissítés vagy előfizetés nem jár.
- A Garmin Express™ szoftverrel (garmin.com/ express) is frissíthetjük a készüléken tárolt traffipax-mérőhely adatbázist. A készüléket javasolt rendszeresen frissíteni, így mindig a legújabb traffipax-mérőhely adatok állnak rendelkezésre.

## **Navigáció kijelölt cél felé Útvonalak**

Az útvonal az aktuális pozíciónktól egy vagy több kijelölt célig elvezető út.

- A készülék a navigációs beállításokban megadott kérések, preferenciáknak megfelelően tervezi meg az útvonalat, vagyis figyelembe veszi az itt megadott tervezési módot (18. oldal) és az esetleges tiltásokat (20. oldal).
- Az ajánlott útvonal mentén azonnal megkezdhetjük a navigációt, vagy választhatunk az alternatív útvonalak közül (9. oldal).
- Amennyiben adott utakat, útszakaszokat kifejezetten használni vagy éppen elkerülni kívánunk, át is szabhatjuk az útvonalat (17. oldal).
- Több célt is beiktathatunk az útvonalba (16. o.).

## **Útvonali navigáció indítása**

**1.** Válasszuk a **Hova?** pontot, majd keressük meg a kívánt cél helyet (23. oldal).

### **2.** Válasszuk ki a helyet.

- **3.** Válasszunk az alábbi lehetőségek közül:
	- Az ajánlott útvonal mentén történő navigációhoz válasszuk a **Menj!** gombot.
	- Alternatív útvonal kiválasztásához válaszszuk a  $\vee$ -t, majd a jobb oldalon megjelenő útvonalak közül válasszunk egyet.
	- Az útvonal pályájának, vonalának módosításához válasszuk a  $\forall$  > Útvonal szerkesz**tése** pontot, majd módosítsuk az útvonal pályáját (17. oldal).

A készülék egy útvonalat tervez, amely hangos navigációs utasításokkal, valamint a térképen megjelenő feliratokon keresztül elvezet a kijelölt célig. A térkép szélén pár másodperc hosszan a nagyobb utak nézőképe is megjelenik.

Amennyiben további, köztes helyeken meg kívánunk állni, vagy köztes helyet érinteni kívánunk, lehetőségünk van az útvonalba köztes helyet beszúrni (16. oldal).

### **Útvonali navigáció indítása a térképről**

Az útvonali navigációt akkor is elindíhatiuk, amikor a célt a térképen jelöljük ki.

- **1.** Válasszuk a **Térkép** pontot.
- **2.** Húzzuk el és nagyítsunk rá úgy a térképre, hogy a kívánt keresési övezet jelenjen meg.
- **3.** Amennyiben szükséges, a **Q**-t választva szűrhetünk a megjelenő érdekes hely kategóriák között. Hely jelölők (**W** vagy kék pontok) jelennek meg a térképen.
- **4.** Válasszunk az alábbi lehetőségek közül:
	- Válasszunk egy hely jelölőt.
	- Válasszunk egy pontot, utcát, kereszteződést, címet.
- **5.** Válasszuk a **Menj!** gombot.

### **Navigáció indítása az** *otthon* **hely felé** Amikor először indítunk navigációt az "otthon" hely felé, a készülék felszólít, hogy adjuk meg annak helyzetét.

- **1.** Érintsük meg a **Hova?** > **Menjünk haza**-t.
- **2.** Amennyiben szükséges, adjuk meg az otthon

hely helyét. *Otthon hely helyének módosítása*

- **1.** Érintsük a **Hova?** >  $\equiv$  > **Otthon megadása** pontokat.
- **2.** Adjuk meg az otthon hely helyét.
- **3.** Végezzük el a módosításokat. **Útvonal a térképen**

### **Figyelem!**

A térképen megjelenő sebességhatár ikon csak tájékoztató jellegű, nem helyettesíti a vezető azon tevékenységét, hogy vezetés közben odafigyel a kresz táblákra, sebességhatár jelzésekre, valamint körültekintéssel, biztonságra törekedve közlekedik. Garmin semmilyen körülmények között sem vállal felelősséget közlekedési szabály megsértéséből vagy közlekedési jelzés figyelmen kívül hagyásából eredő pénzbírságért, szabálysértési eljárás következményeiért.

A térképképernyőn az útvonalat egy bordó vonal jelzi, a célt pedig egy kockás zászló mutatja. Ahogy haladunk, a készülék a térképen megjelenő út információkkal, valamint hangos navigációs utasításokkal tájékoztat a szükséges irányváltásokról. A következő fordulóra, a kijáratra, vagy egyéb műveletre vonatkozó utasítások a térkép tetején jelennek meg.

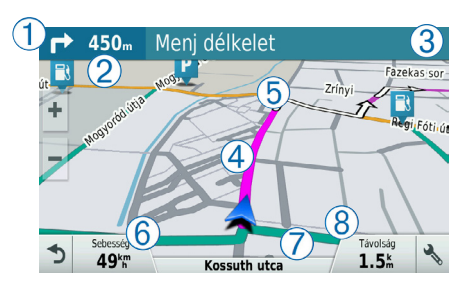

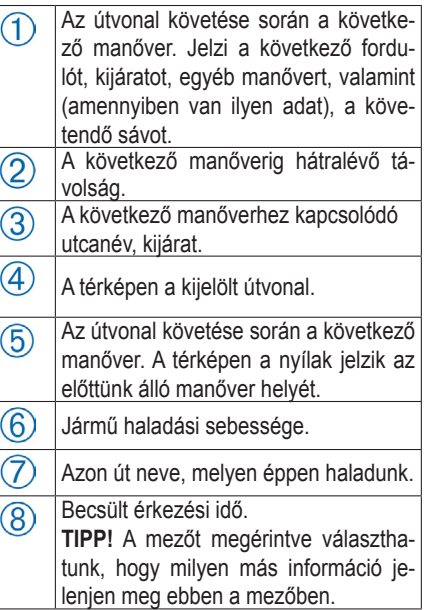

### **Sávinformációs funkció**

Útvonal követése során ahogy egy fordulóhoz, kereszteződéshez közeledünk, a térkép mellett egy részletes ábra jelenik meg (amennyiben elérhető) a szóban forgó útszakaszról, melyben külön színes vonal  $(1)$  mutatia a követendő sávot.

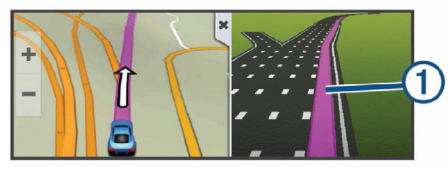

**Fordulók, kanyarodási irányok, utasítások megtekintése**

Útvonali navigáció során megtekinthetjük az útvonalat alkotó fordulókat, kanyarokat, valamint az ezek közötti távolságokat.

**1.** A térkép képernyőn válasszunk az alábbi lehetőségek közül:

• Navigáció közben az előttünk álló fordulók, irányváltások megtekintéséhez válaszuk a > **Fordulók** pontot.

A térkép szélén a térkép eszköztárban a négy legközelebbi forduló, utasítás jelenik meg. Ahogy haladunk az útvonalon előre, a lista folyamatosan változik, frissül.

- A fordulók és utasítások teljes listájának megtekintéséhez érintsük meg a térkép tetején található szöveges sávot.
- **2.** Válasszunk ki egy utasítást, fordulót (igény szerint).

A forduló részletes leírása jelenik meg, illetve amennyiben elérhető, a nagyobb kereszteződéseket külön ábra is segít átlátni.

#### **A teljes útvonal megjelenítése a térképen**

- **1.** Útvonali navigáció során érintsük meg bárhol a térképet.
- **2.** Válasszuk a ikont.

### **Megérkezés a célhoz**

Ahogy megközelítjük a célt, a készülék különfé-**Arriving at Your Destination** le információkkal segíti az útvonali navigáció le-<br>Parkolás a cé zárását.

- Az <sup>ko</sup> ikon jelzi a célt a térképen, és egy han- zelében. Bizonyos célok gos üzenet tájékoztat, hogy közeledünk a cél- szülék felszo destination. hoz.
- Egyes célok esetén a készülék automatikusan 1. Válasszu felszólít, hogy kezdjünk el parkolóhelyet keres-<br>• Amikor a kész ni. Az **Igent** választva a készülék megkezdi a **beszülék készülék negkezdi a készülék helye**lemezet készül *Destination*, page 4). közeli parkolóhelyek felkutatását (lásd alább).
- Amennyiben a céltól távol tudtunk csak megáll-<br>• Amennyiben a céltól távol tudtunk csak megáll-<br>• ni, leparkolni, a Garmin DriveSmart készülékkel valtasszuk a H n, opanom, a carmin Brivesmart loszalemol. Valasszuk a **Hova?**<br>vagy egy kompatibilis, Connect IQ™ funkcióval **száklat vákos** nontot majd vá vagy cyy kompanolis, connect IQ™ famedoval **Ias** pontot, ma<br>ellátott Garmin karórával gyalogosan is folytat-*Your Garmin Watch*, page 4). hatjuk a navigációt (lásd 14. oldal).
- <sup>2</sup> Walasszuk a Park<br>• Amikor a cél pozíciójában megállunk, a készü-<br>majd igény szerint ends the routeled and the device does not detect when the majd igeny szerved arrival to the majd igeny szerved lék automatikusan befejezi az útvonali navigáci-<br>Zelect kategóriát ót. Amennyiben a készülék nem érzékeli, hogy

elértük a célt, a Leállít gombbal manuálisan is nfé- befejezhetjük a navigációt.

## **Parkolás a célhoz közel** • When you stop at your destination, the device automatically

. In rende a eem en nomer.<br>A készülék segít parkolóhelyet találni a cél kö-22 megzalek egyi pantolonelyet találmi a esi kel<br>1901 – Tzelében, Bizonyos célok megközelítésekor a kék a cel-<br>**Karking Szülék felszólít, hogy kezdjünk** el parkolóhelyet keresni.  $\kappa$ eresni.

- tikusan **1.** Válasszunk az alábbiak közül:
- The destination indicator À shows the direction of your t keres-<br>
az ideolók az Amikor a készülék felszólít, válasszuk az **Igent a közeli parkolóhelyek felkutatásá**hoz. • When the device prompts you, select **Yes** to search for
- Amennyiben a készülék nem szólít fel erre, <sup>kkel</sup> válasszuk a **Hova? > Kategóriák > Parkol lás** pontot, majd válasszuk a  $\triangledown$  > **Célom 2** Separate **Filter Parking**, and select one or more categories to  $\mathbf{P}$ pontot.
- 2. Válasszuk a **Parkolóhely szűrés** pontot, **Finding Your Last Parking Spot** majd igény szerint válasszunk egy vagy több <sup>laci-</sup> kategóriát a parkolóhelyek használhatóság <sup>logy</sup> (szabad jelleg), típus, ár, fizetési mód alapján történő szűréséhez.

**Megjegyzés!** Részletes parkolási adatok nem mindenhol és nem mindegyik parkolóhelyhez állnak rendelkezésre.

**3.** Válasszunk egy parkolóhelyet, maid válaszszuk a **Menj!** > **Hozzáadás következő megállóhelyként** pontot.

A készülék elnavigál a parkolóhelyhez.

A parkolást követően a navigációt gyalogosan is folytathatjuk akár a Garmin DriveSmart készülékkel, akár egy Connect IQ funkcióval ellátott Garmin karórával (lásd alább). A készülék vagy a Garmin karóra vissza is navigál a parkolóhelyhez (lásd 15. oldal).

**Navigálás a célig Garmin karórával <sup>2. Sétáljunk a cél felé.**</sup> A funkció használata előtt a Watch Link alkalmazást be kell állítanunk.

A kompatibilis Garmin karóra segíthet a járműtől a célig történő eljutásban, illetve visszafelé, a parkolóhely megközelítésében. A funkció rendkívül hasznos egy nagy létesítményen belül található hely fellelése során, vagy amikor a céltól távolabb parkolunk, és gyalogosan jutunk el a végcélig.  $\mathbf{r}$ 

**megjegyzés!** A GPS-vételhez szabad rálátásra van szükség az égboltra. Előfordulhat, hogy a **11 Februarie – Jackson Linkswitcher Linkswitch Link alkalmazás fedett létesítményekben,** pl. bevásárlóközpontban, repülőtéren nem fog megfelelően működni.

- **1.** A karórán indítsuk el a Watch Link alkalmazást, majd válasszuk a **Find My Destination** (Cél megtalálása) pontot. A karóra kapcsolatot (cormogialandod) pontol. A harold hapobolatot<br>létesít a műholdakkal (a GPS-vételt aktiválja), majd megkezdi a cél felé történő navigációt.
- 

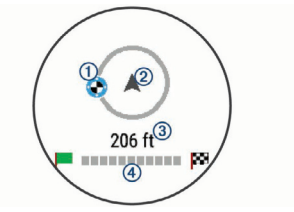

 $\mathcal{E}$ l-<br>alect Macél jelző  $\mathcal{D}$  mutatja a cél irányát a haladási ing ei *Parking Viszonyítva. Akkor haladunk* irányunkhoz (2) viszonyítva. Akkor haladunk you bontosan a cél felé, amikor a cél jelző a kör látás-<br>tetején látható. A kör alatt látható a célig hátralévő távolság  $\overline{4}$ . A folyamatjelző sáv mu-<sup>111,</sup> tatja a cél megközelítésének alakulását. automatical prompts you to see the parking of parking to search for parking. The parking of parking the parking of parking the parking of parking the parking of parking the parking of parking of parking the parking of park

#### **Visszatalálás a legutolsó** ender the device does not produce the device does not prompt you. If the device the device of the device of the<br>
<u>the device of the device of the device of the device of the device of the device of the device of the device</u> **Categories** > **Parking**, and select > **My Destination**.

**ation** Famikor a jármű elektromos rendszeréről bekapcsolt állapotban csatlakoztatjuk le a készüléket, filter parking by availability, type, price, or payment methods aktuális pozíciónk *parkolóhelyként* automatikua,, san mentésre kerül. Amennyiben a Watch Link alkalmazást beállítottuk, a parkolóhely pozícióalkalmazaot boalmottak, a parkolonoly pozicion, and select a készülék továbbítja a Garmin karóra felé, így a parkolóhelyhez mind a Garmin DriveSmart, mind a Garmin karórával a Watch Link alkalmazást használva visszanavigálhatunk.

TIPP! Amennyiben a Garmin DriveSmart a jármű Garmin watch with Connect IQ (*Finding Your Destination Using*  gyújtás rendszerére kötött elektromos kimenetici vehicle (*Finding Caracasciek minden alkalommal Your Garmin Watching Garmin Wive Smarming Watch*, page 4

<sub>si</sub> elmenti pozíciónkat, amikor levesszük a gyújtást. <sub>k</sub> Amennyiben a készülék egy olyan elektromos ki-<sup>"</sup> menethez csatlakozik, amely a gyújtástól függetlenül feszültség alatt van, a parkolóhely elmen-location to your compatible Garmin watch (*Setting Up Watch*  , itéséhez ki kell húznunk az autós (szivargyújtó <sup>1</sup> adapteres) tápkábelt. Si Garmenia pozicionikat, amikor ievesszűk a gyujtást.<br>Si *Link*, page 15). You can navigate back to your parking spot

- · A Garmin DriveSmart készüléken válasszuk az Alkalmazások > Legutóbbi hely > Menj! pontot. switched power outlet, you must under the vehicle power cable power cable power cable power cable power cable power cable power cable power cable power cable power cable power cable power cable power cable power cable powe
- <sub>1</sub>.<br> **•** A karórán indítsuk el a Watch Link alkalmat, a raforali liditsuk er a watch Link alkalina-<br>Leonardia zást, majd válasszuk a **Találd meg az autób mat** (**Find My Car**) funkciót, és kezdjünk el a parkolóhely felé sétálni. > **Go!**.

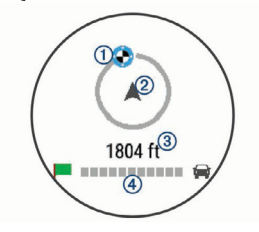

A cél jelző  $\bigcap$  mutatia a cél irányát a haladási irányunkhoz  $(2)$  viszonyítva. Akkor haladunk pontosan a cél felé, amikor a cél jelző a kör tetején látható. A kör alatt látható a célig hátralévő távolság  $\overline{4}$ ). A folyamatjelző sáv mutatja a cél megközelítésének alakulását.

## **Aktív útvonal módosítása**

### **Köztes hely hozzáadása az útvonalhoz**

Köztes pont hozzáadásához először el kell indítanunk egy cél felé történő navigációt.

A cél felé haladva megállhatunk egy köztes helyet, kijelölhetünk egy köztes célállomást, pl. egy benzinkutat stb. Ezenfelül a már kijelölt cél után elhelyezkedő további célt is megadhatunk. Például egy benzinkutat beiktathatunk az útvonalba úgy, mint az útvonal legközelebbi megállóhelyét. **TIPP!** Összetett, sok köztes helyet, esetleg ütemezett megállókat, pihenőket tartalmazó útvonal tervezéséhez használjuk a túratervező alkalmazást (68. oldal).

- **1.** A térképen érintsük az **j** ikont, majd válaszszuk a **Hova?** feliratot.
- **2.** Keressük ki és válasszuk ki a köztes célként beszúrni kívánt helyet.
- **3.** Érintsük meg a **Menj!** pontot.
- **4.** Válasszunk az alábbi lehetőségek közül:
- Az **Aktív útvonalhoz adás** pontot választva az új hely hozzáadódik az útvonalhoz, és automatikusan megtörténik az útvonalat alkotó helyek sorrendjének kialakítása.
- A **Következő megálló** pontot választva az új hely lesz a most soron következő első megálló.
- Az **Utolsó megálló** pontot választva az új hely az útvonal végéhez kerül hozzáadásra, ezután ez lesz az útvonal végső pontja. A készülék újratervezi az útvonalat, és a soron következő megálló felé vezet minket.

### **Útvonal formázása**

Útvonal formázásához először el kell indítanunk egy cél felé történő navigációt.

Szabad kézzel is formázhatjuk az útvonal alakját, ezzel egy adott út felé terelhetjük az útvonalat, vagy anélkül vezethetjük át egy adott területen, hogy köztes megállót, célt kellene megadnunk.

- **1.** Érintsük bárhol a térképet.
- **2.** Válasszuk a -**d**-t.
	- A készülék útvonal formázó módba vált.
- **3.** Válasszunk egy helyet a térképet.
	- **TIPP!** A gombbal ránagyíthatunk a térkép egy részére, így még pontosabban jelölhetjük ki az adott helyet.
	- A készülék úgy módosítja az útvonalat, hogy az áthaladjon a kijelölt helyen.
- **4.** Igény szerint válasszunk az alábbi lehetőségek közül:
- További formázó helyek megadásához jelölünk ki további helyeket a térképen.
- Egy formázási pont eltávolításához érintsük a  $\overline{\mathbf{M}}$ -t.
- **5.** Amikor végeztünk az útvonal formázásával, válasszuk a **Menj!** parancsot.

### **Kerülőút beiktatása**

Kerülőút beiktatásához először el kell indítanunk egy cél felé történő navigációt. Amennyiben az útvonal szerint követendő út le van zárva, rossz minőségű, útbontás zajlik, kerülőúton kell haladnunk.

- **1.** Útvonal követése közben a térképképernyőn érintsük a > **Útvonal módosítása** pontot.
	- **TIPP!** Amennyiben az *Útvonal módosítás* eszköz nem szerepel a térképi eszköztárban, adjuk ezt hozzá (37. oldal).
- **2.** Válasszunk az alábbi lehetőségek közül:
- Amennyiben adott távolságot szeretnénk az előttünk álló útvonalszakaszból elkerülni, válasszuk a **Kerülőút távolság alapján** pontot.
- Amennyiben adott utat szeretnénk elkerülni, válasszuk a **Kerülőút út alapján** pontot.
- Új útvonal tervezéséhez válasszuk a **Kerülőút** pontot.

### **Útvonaltervezési beállítások**

Az útvonaltervezés alapját az egyes utakhoz tartozó sebességhatár-értékek és a jármű menetdinamikai, gyorsulási jellemzői alkotják.

Érintsük meg a **Beállítások** > **Navigáció** > **Tervezési mód** gombokat.

- **Rövidebb idő** rövidebb idő alatt, de hoszszabb út megtételével érünk a célhoz.
- **Kisebb távolság** —hosszabb idő alatt, de kisebb távolság megtételével érünk a célhoz.
- **Légvonalban** egyenes vonal menti, pontból pontba mutató navigáció (utak nélkül).

**Útvonali navigáció leállítása** A térképen érintsük a > **Leállítás**t.

### **Úticél javaslatok használata**

A funkció használata előtt legalább egy helyet el kell mentenünk, és be kell kapcsolnunk az utazási előzmények funkciót (lásd 79. oldal).

A myTrends™ funkciót engedélyezve a készülék naplózza a bejárt út adatokat a hét napját és a pontos időt is rögzítve. Miután egy adott helyre már több alkalommal elnavigált a készülék, a forgalmi szokások alapján a hét napjától és az adott napszaktól függően a készülék megkísérli kitalálni, mi is lehet az úticél, és a tippeket a térképképernyő navigációs sávjában megjeleníti, kiegészítve a becsült utazási idő adattal és a forgalmi viszonyokra vonatkozó információval.

A navigációs sáv érintésével megtekinthetjük és választhatunk az úticél javaslatok közül.

### **Forgalmi dugók, fizetős útszakaszok, korlátozott övezetek elkerülése**

### **Forgalmi dugó, baleset elkerülése**

A késést okozó forgalmi esemény helyszínének elkerüléséhez forgalmi információs adás vételére van szükség (56. oldal).

Alapbeállítás szerint a készülék automatikusan úgy módosítja az útvonalat, hogy elkerüljük a késést okozó forgalmi esemény helyszínét. Amennyiben a forgalmi információs beállítások között ezt a funkciót kikapcsoltuk, a forgalmi eseményeket külön lekérhetjük, és manuálisan indíthatjuk az elkerülő manővert.

- 1. Útvonal követése közben érintsük a **Közlekedés** ikont.
- **2.** Érintsük meg az **Alternatív útvonal** pontot, amennyiben elérhető.
- **3.** Válasszuk ki a **Menj!** parancsot.

### **Fizetős utak elkerülése**

Beállíthatjuk úgy a készüléket, hogy a fizetős útszakaszokat, hidakat, torlódó, nagy forgalmú utakat kiiktassa az útvonaltervezésből.

- **1.** Válasszuk a **Beállítások** > **Navigáció** pontot.
- **2.** Válasszunk az alábbi lehetőségek közül:

 **Ne feledjük!** A felugró menü a térképi adatbázistól és a régiótól függően változhat.

• Válasszuk a **Díjak** opciót.

• Válasszuk a **Díjak** > **Fizető utak** opciót.

**3.** Válasszunk az alábbi lehetőségek közül:

- A **Mindig kérdezzen rá** opciót választva a készülék minden alkalommal rákérdez a fizetős út használatára, amikor az útvonal ilyen szakaszt tartalmaz.
- A fizetős szakaszok tejles és automatikus elkerüléséhez válasszuk az **Elkerülendő**t.
- A fizetős utak automatikus engedélyéhez válasszuk a **Engedélyezés** pontot.

**Matricás útszakaszok elkerülése Megjegyzés!** Egyes régiókban a funkció nem érhető el.

Egyes térképi adatbázisok az egyes országokban érvényes útdíjakra, fizetős autópályákra vonatkozóan is tartalmaznak adatokat. Országokra vonatkozóan engedélyezhetjük vagy letilthatjuk a fizetős autópályák használatát.

- **1.** Válasszuk a **Beállítások** > **Navigáció** > **Díjak** > **Útdíj matrica** pontot.
- **2.** Válasszunk egy országot.
- **3.** Válasszunk az alábbi lehetőségek közül:
	- A **Mindig kérdezzen rá** opciót választva a készülék minden alkalommal rákérdez a matricás út használatára, amikor az útvonal ilyen szakaszt tartalmaz.
	- A matricás szakaszok tejles és automatikus elkerüléséhez válasszuk az **Elkerülendő**t.
	- A matricás utak automatikus engedélyéhez válasszuk az **Engedélyezés** pontot.

## **Egyes úttípusok kizárása az útvonaltervezésből**

- **1.** Érintsük a **Beállítások** > **Navigáció** > **Elkerülések** pontot.
- **2.** Válasszuk ki az útvonalból kizárni kívánt úttípusokat, majd érintsük meg az **Eltárol** gombot.

#### **Természetvédelmi területek elkerülése**

Lehetőség van olyan területek, tájak elkerülésére, melyekre járművünk károsanyag-kibocsátási értékei alapján nem hajthatunk be.

- **1.** Érintsük a **Beállítások** > **Navigáció** > **Környezetvédelmi zónák** pontot.
- **2.** Válasszunk az alábbi lehetőségek közül:
	- **Mindig kérdezzen rá** beállítás esetén a készülék mindig figyelmeztet, mielőtt egy természetvédelmi övezetbe behajtanánk.
	- **Elkerülendő** esetén a készülék automatikusan elkerüli a természetvédelmi területet.

• A természetvédelmi területek állandó jellegű engedélyezéséhez válasszuk az **Engedélyezés** pontot.

### **Egyéni elkerülések**

Az egyéni elkerülések funkcióval adott területet, útszakaszt kizárhatunk az útvonaltervezésből. A készülék az útvonal tervezése során minden esetben elkerüli ezeket a területeket, útszakaszokat, kivéve, amikor nincs másik, normál keretet között elérhető útvonal.

### *Útszakasz elkerülése*

- **1.** Érintsük meg a **Beállítások** > **Navigáció > Egyéni elkerülések** pontot.
- **2.** Érintsük meg az **Elkerülés hozzáadása**t.
- **3.** Érintsük meg az elkerülni kívánt szakasz kezdő pontját, majd válasszuk a **Tovább** pontot.
- **4.** Érintsük meg az elkerülni kívánt szakasz végpontját, majd válasszuk a **Tovább** pontot.
- **5.** Érintsük meg a **Kész**t.

#### *Terület elkerülése*

- **1.** Érintsük a **Beállítások** > **Navigáció > Egyéni elkerülések** pontot. Ha szükséges, válaszszuk az **Elkerülés hozzáadása** pontot.
- **2.** Válasszuk a **Kerülendő terület hozzáadása** lehetőséget.
- **3.** Érintsük az elkerülni kívánt terület bal felső sarkát, majd válasszuk a **Tovább** pontot.
- **4.** Érintsük meg az elkerülni kívánt terület jobb alsó sarkát, majd válasszuk a **Tovább** pontot. A kijelölt terület árnyékolva jelenik meg.
- **5.** Érintsük meg a **Kész**t.

### *Egyedi elkerülés kikapcsolása*

Anélkül is kikapcsolhatjuk az egyéni elkerülést, hogy törölnénk, így később bármikor visszakapcsolhatjuk azt.

- **1.** Érintsük meg a **Beállítások** > **Navigáció** > **Egyéni elkerülések** pontot.
- **2.** Válasszuk ki a kívánt elkerülést.
- **3.** Érintsük meg a  $\equiv$  > **Kikapcsol** pontot.

### *Egyéni elkerülés törlése*

- **1.** Érintsük meg a **Beállítások** > **Navigáció > Egyéni elkerülés** pontot.
- 2. Válasszunk az alábbi lehetőségek közül: • Az összes egyedi tiltás törléséhez érintsük
	- a  $\overline{\mathbf{a}}$  ikont.
	- Egyetlen egyedi elkerülés törléséhez válaszszuk ki azt, majd érintsük a  $\equiv$  > **Törlés**t.

## **Légvonali navigáció**

Amennyiben nem közutak mentén, hanem terepen navigálunk, választhatjuk a légvonali navigációt.

- **1.** Érintsük meg a **Beállítások** > **Navigáció**t.
- **2.** Válasszuk a **Tervezési mód** >

**Légvonalban** > **Eltárol** pontot.

Az ezután létrehozott útvonal egy egyenes vonal lesz, amely pontosan a célig vezet.

## **Helyek**

A készülékre feltöltött részletes térképi adatbázisok érdekes helyek (az angol elnevezés: "points of interest" alapján úm. POI-k) adatait is tartalmazzák: ezek lehetnek éttermek, szálláshelyek, benzinkutak, látványosságok, bevásárlóhelyek, intézmények, autószervizek stb. A *Hova?* menü számos módot kínál a kívánt cél kikereséséhez:

- Gyorskereső mezővel (23. oldal);
- Hely keresése az előre feltöltött érdekes hely adatbázisban kategória szerint (24. oldal);
- Keresés a Foursquare® érdekes hely adatbázisból (31. oldal);
- A *keresési eszközök* használatával cím alapján, kereszteződés szerint, földrajzi koordináták szerint (29. oldaltól);
- Keresés másik, távoli hely, város körzetében, (25. oldal);
- Kijelölhetünk helyeket a korábbi találatok listából (32. oldal);

• A kedvenc helyeket elmenthetjük egy külön mappába, így később gyorsan kikereshetjük ezeket (34. oldal).

## **Érdekes helyek**

Az érdekes hely egy olyan hely, amelyet esetlegesen hasznosnak vagy érdekesnek találhatunk. Az érdekes helyeket azok jellege, szerepe szerint kategóriákra bontva találjuk. Olyan kategóriák fordulnak elő, mint benzinkutak, éttermek, szálláshelyek, szórakoztató létesítmények stb.

## **Hely keresése a kereső mezővel**

A kereső mezőben teljes körű keresést indíthatunk, ahol a keresési kulcsszó lehet akár egy kategória, egy márkanév, cím, településnév.

- **1.** Érintsük meg a **Hova?** pontot.
- **2.** Érintsük meg a *Keresés megadása* feliratú kereső mezőt.
- **3.** Gépeljük be a kulcsszót vagy annak egy részletét.

A kulcsszó javaslatok a mező alatt jelennek meg.

- Tevékenység, üzlettípus szerinti kereséshez gépeljük be a kategória nevét, pl. "mozik".
- Üzlet, bolt név szerinti kereséséhez gépeljük be a nevet vagy annak részét.
- Egy közeli cím kereséséhez gépeljük be az utcanevet és a házszámot.
- Egy másik településre vonatkozó cím kereséséhez adjuk meg a házszámot, utcanevet, település nevét és amennyiben szükséges, a megyét, országot.
- Település kereséséhez gépeljük be a település nevét és ha szükséges, megyét, országot.
- Koordináta szerinti kereséshez adjuk meg a szélességi és hosszúsági koordinátákat.
- **4.** Válasszunk az alábbi lehetőségek közül: • Kulcsszó javaslat felhasználásához érintsük meg a kifejezést.
- Az általunk begépelt kulcsszó szerinti kereséshez érintsük meg a  $\mathbf Q$  ikont.
- **5.** Ha szükséges, válasszunk ki egy helyet.

### **Helyek kilistázása kategória szerint**

- **1** . Érintsük meg a **Hova?** > **Kategóriák** pontot.
- **2.** Válasszunk egy kategóriát.
- **3.** Ha szükséges, válasszunk egy alkategóriát is.
- **4.** Válasszuk ki a kívánt helyet.

### **Keresés kategórián belül**

Keresés végrehajtását követően egyes kategóriák esetében a *Gyorskereső* mezőben a keresést megkönnyítendő megjelenik a négy utoljára kiválasztott cél.

- **1.** Érintsük meg a **Hova?** pontot.
- **2.** Válasszunk egy kategóriát, vagy érintsük meg a **Kategóriák** pontot.
- **3.** Válasszunk az alábbi lehetőségek közül:
- Válasszuk ki a kívánt helyet a képernyő jobb oldalán a *Gyorskereső* mezőből.
- A gyoskereső lista a kiválasztott kategórián belül mutatia a legutóbbi találatokat.
- Válasszunk egy alkategóriát, majd igény szerint egy célt.

### **Navigáció indítása létesítményen belül érdekes hely felé**

**Megjegyzés!** A funkció nem mindegyik modellen és nem mindenhol érhető el.

Amikor számos érdekes helyet magában foglaló létesítmény felé navigálunk, a készülék felsorolja az adott helyszínen belül található érdekes pontokat. Ilyen létesítmény lehet egy bevásárlóközpont vagy egy repülőtér terminálja.

- **1.** Keressük ki a kívánt létesítményt, pl. a bevásárlóközpontot, repülőteret. Ehhez válasszuk a **Hova?** > **Keresés megadása** pontot.
- **2.** Válasszunk az alábbi lehetőségek közül:
- A létesítmény kikereséséhez adjuk meg annak nevét vagy címét, majd érintsük a  $\mathbf Q$ -t. Ezután ugorjunk a 3. lépésre.
- Érdekes helyek közötti kereséshez adjuk meg az érdekes hely nevét, majd érintsük a Q -t. Ezután ugorjunk az 5. lépésre.
- **3.** Válasszuk ki a létesítményt.

A létesítményen belül található helyek kategóriái jelennek meg.

- **4.** Válasszuk ki a kívánt kategóriát.
- **5.** Válasszuk ki az érdekes helyet, majd válaszszuk a **Menj!** pontot.

A készülék által tervezett útvonal a létesítmény parkolóházáig, vagy a létesítmény azon bejáratáig fog vezetni, amely a kiválasztott érdekes helyhez a legközelebb esik. Amikor elérjük a célt, egy kockás zászló jelzi a javasolt parkolózónát. Egy felirattal ellátott pont jelzi a létesítményen belül a kiválasztott érdekes helyet.

#### *Létesítmény felfedezése*

Megtekinthetjük a létesítményen belüli érdekes helyeket.

- **1.** Válasszuk ki a létesítményt.
- **2.** Válasszuk a  $\bigoplus$  > **A helyszín felfedezése** pontot.

## **Keresési övezet módosítása**

A készülék alapbeállítás szerint aktuális tartózkodási helyünk közelében keres, a találati lista élén az ehhez legközelebb eső helyek állnak. Lehetőségünk van távoli város, hely közelében is keresni.

- **1.** Érintsük meg a **Hova?** pontot.
- 2. Válasszuk a **V** pontot.

**3.** Jelöljük ki a keresés centrumát jelentő helyet.

### **Találati lista**

Alapbeállítás szerint a találatok kilistázva jelennek meg, a lista élén a legközelebbi hellyel. Lefelé léptetve tekinthetjük meg a további találatokat.

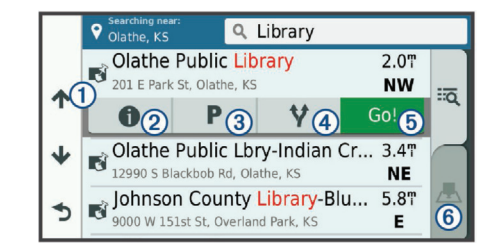

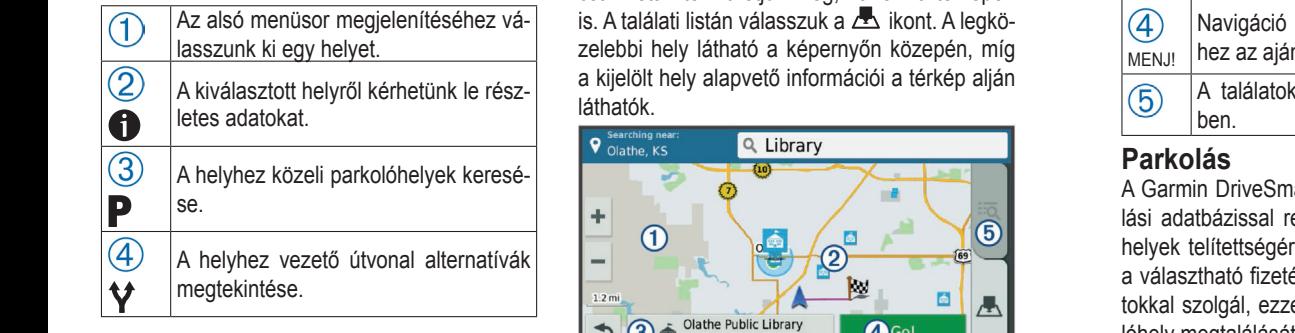

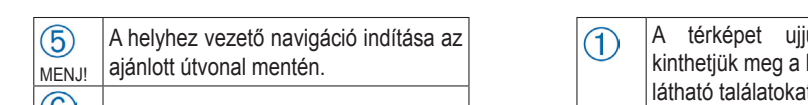

 $\frac{d^2}{dt^2}$  A találatok megtekintése a térképen.

#### **Finding Parking Near Your Current Location Találatok megtekintése a térképen**  $\sqrt{3}$  **Categoria Categories**

A keresés eredményeként kapott találatokat nem **A szipating tervezés eredményeként kapott találatokat nem <b>A szipating tervezés** kivé **Rocieses credinenyeken kapont alalatokat hem**<br>
csak listán tekinthetjük meg, hanem a térképen **recommended route.** is. A találati listán válasszuk a  $\blacktriangle$  ikont. A legkö-<br>
a kiválasztott helyzelebbi hely látható a képernyőn közepén, míg **láthatók** 

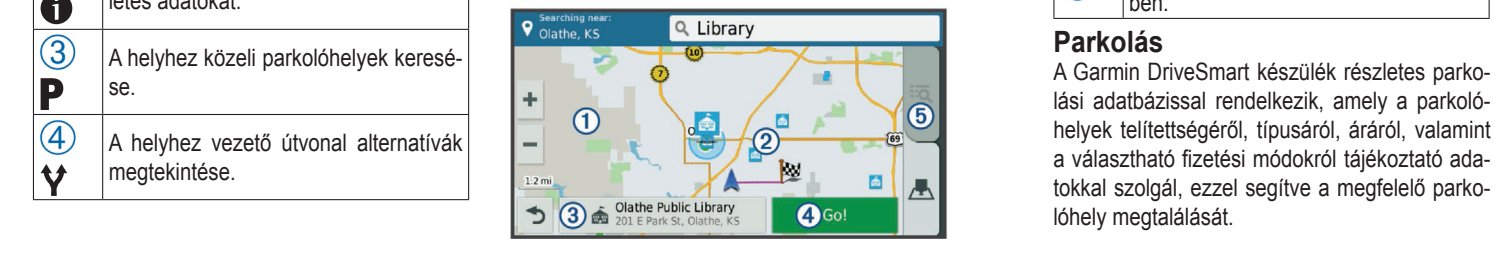

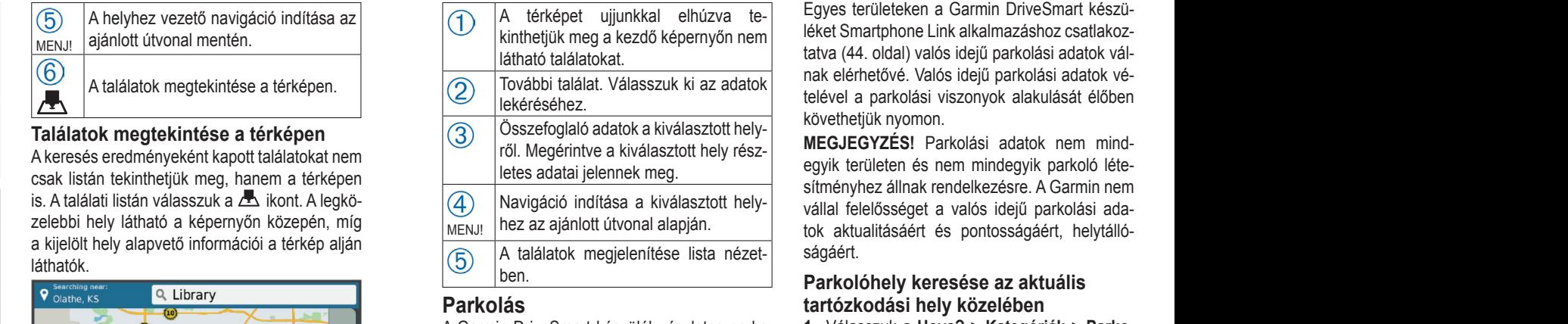

## **Parkolás**

**14 Select Contract Contract Research Contract Contract Contract Contract Contract Contract Contract Contract Contract Contract Contract Contract Contract Contract Contract Contract Contract Contract Contract Contract Cont** a választható fizetési módokról tájékoztató ada-<br>takkol szelzék eszel szeűkie a magfalalő nerke tökkai szölgai, czzci segitve a megfelelő p<br>lóhely megtalálását. **4** Selection and the selection appears at the selection. Selection appears at the map of the map of the map of the map of the map of the map of the map of the map of the map of the map of the map of the map of the map of okkal szolgal, ezzel segítve a megfelelo parko- lóhelyek száma), típus, ár, fizeté:<br><sup>óhely</sup> megfalálását **1** Search for a location. a valaszthato fizetesi modokrol tajekoztato ada-<br>tokkal szolgál, ezzel segítve a megfelelő parko-Finding Paradistan Communication<br> **Finding Action** 

**1** Select **Near Your Current Location** 1 Select a parking parking parking parking letter is the parking letter in the parking parking parking the parking the parking the parking the parking the parking the parking the par A térképet ujjunkkal elhúzva te- Egyes területeken a Garmin DriveSmart készükinthetjük meg a kezdő képernyőn nem | eket Smartphone Link alkalmazáshoz csatiakoz-<br>| látható találatokat | tatva (44. oldal) valós idejű parkolási adatok válnak elérhetővé. Valós idejű parkolási adatok vé-<br>telével a narkolási viszonyek alakulását élőben Lyyes területeken a Gamilin Briveonian keszd-<br>léket Smartphone Link alkalmazáshoz csatlakoz-

hez az ajánlott útvonal alapján.<br>A találatok megjelenítése lista nézet kivelkitelitásáért és pontosságáért, helytállósítményhez állnak rendelkezésre. A Garmin nem ságáért.

#### → <del>19 Select one or more categories in all areas or more categories to the select one or more categories to the<br>Marking or more categories to the select of the select of the select of the select of the select of the selec</del> faltuzkuudsi liely kuzelebellity, kardinability, type, price, or payment methods. **Parkolóhely keresése az aktuális**

- lasszuk a **Hova? > Kategoriak > Parko-**<br>Looptot 1. Válasszuk a Hova? > Kategóriák > Parko**lás** pontot.
- **2.** Igény szerint válasszuk a **Parkolóhely szűres** pontot, majd a teiitettseg (szabad parko-<br>lóhelyek száma), típus, ár, fizetési mód parafor all parking locations. **rés** pontot, majd a telítettség (szabad parko-

méterek alapján válasszunk egy vagy több kategóriát.

**Megjegyzés!** A részletes parkolási adatok nem mindegyik területen és nem mindegyik parkoló létesítményhez állnak rendelkezésre.

**3.** Válasszunk ki egy parkolóhelyet.

**4.** Válasszuk a Menj! gombot.

### **Parkolóhely keresése egy távoli hely közelében**

- **1.** Keressünk rá egy helyre. **A location menu telect a location színkódokat**
- **2.** A találati listából válasszunk ki egy helyet. Kegy mennyire valószínű, hogy ez
- **3.** Válasszuk a **P**-t.

A kiválasztott hely közelében elérhető parko- bozzávotőlogos di lóhelyeket mutató lista jelenik meg.<br>módot jelzik

4. Igény szerint válasszuk a Parkolóhely szűrés pontot, majd a telítettség (szabad parkométerek alapján válasszunk egy vagy több  $Y<sub>1</sub>$ lóhelyek száma), típus, ár, fizetési mód parakategóriát.

**Megjegyzés!** A részletes parkolási adatok nem mindegyik területen és nem mindegyik parkoló létesítményhez állnak rendelkezésre.

- **5.** Válasszunk ki egy parkolóhelyet.
- **6.** Válasszuk a Menj! gombot.

### **Parkolási színek és piktogramok magyarázata**

k **P**-t. **Example 1999 Color-Color-Color-Color-Color-Color-Color-Color-Color-Color-Color-Color-Color-Color-Color-Color-Color-Color-Color-Color-Color-Color-Color-Color-Color-Color-Color-Color-Color-Color-Color-Color-Color** (optional). szülék részletes parkolási adatokkal rendelkezik, tő parkolóhely típusát (utca vagy parkoló udvar), **coded to show the likelihood of to show the likelihood of to** Azok a parkoló létesítmények, melyekhez a készínkódokat kapnak, melyek arról tájékoztatnak, hogy mennyire valószínű, hogy ezekben parko-<sup>J-</sup> hozzávetőleges díjazását, a választható fizetési <sub>"</sub> módot jelzik.

> <sup>u</sup> A készülék mutatja a színjelzések és a pik-<br>colors and symbols and symbols and symbols and symbols and symbols and symbols and symbols and symbols and sym <sup>5</sup>- togramok jelmagyarázatát.

A parkolóhely találati listában válasszuk a **Ü**-t.

itatu pada 1975.<br>Pada 1975 haqida qayta qayta qayta qayta qayta qayta qayta qayta qayta qayta qayta qayta qayta qayta qayta qayt<br>1975 haqida qayta qayta qayta qayta qayta qayta qayta qayta qayta qayta qayta qayta qayta qay

#### can view real-time parking trends. **Keresési eszközök**

not **bet a képernyőn megjelenő ablakokban megadott** all parking in the all parking distributions in the accuracy of the accuracy of the accuracy of the accuracy o<br>Capacita ezesre. valaszokon keresztül specifikusan kereshetünk rá adott helyekre.

## **Finding Parking Near Your Current Location Cím szerinti keresés**

**11 September 120 Select 120 Select 120 Select 20 Select 20 Select 20 Select 20 Select 20 Select 20 Select 20 Select 20 Select 20 Select 20 Select 20 Select 20 Select 20 Select 20 Select 20 Select 20 Select 20 Select 20 Se Hova?** menü főképernyőjén, a cím szerinti keké- reséshez először hozzá kell adnunk a címkereső 6. l eszköz parancsikonját.

nak, **MEGJEGYZÉS!** A lépések sorrendje az alkalma- **K** rko- zott térképi adatbázistól függően változhat. Két utca, országút, autóp

- **8** Selérhe-<br> **1.** Érintsük meg a **Hova?** pontot.
- **Finding Parking Near a Specified Location** a keresési övezetet. 2. Amennyiben szükséges, válasszuk a Kere- 1. Érintsük **Searching Foursquare Points of Interest sés a közelben** pontot, ezzel módosíthatjuk
- **1** Search for a location. **3.** Válasszuk a **Címek** pontot. Az **Országváltás 2** From the location select a location select a location. Search provides the search provides the search provides the search provides the search provides the search provides the search provides the search provides the sea kíthetjük a keresést, irányítószám szerint is **bioning veres l 4** Select **Filter Parking**, and select one or more categories to Select **Where To?** > **Categories** > **Foursquare®**. szűkíthetjük a keresést (nem mindig érhető **rosnév betűzése** gombbal településre szű-

el) de kereshetünk az összes településen belül is (**Keresés az összes közt**). Utóbbi választása esetén:

- **4.** Adjuk meg az utcanevet, majd válasszuk a **Tovább** gombot.
- **5.** Adjuk meg a házszámot, majd válasszuk a **Tovább** gombot.
- **6.** Ha több cím is megjelenik, válasszuk ki a megfelelőt.

### **Kereszteződés keresése**

Két utca, országút, autópálya egymást keresztező pontjára is kereshetünk.

- 1. Érintsük meg a **Hova?** > **Kategóriák** > **Útkereszteződések** pontot.
- Tovezetet.<br>Tovez elet

**a Cimek** pontot. Az **Orszagvaitas MEGJEGYZES!** Ha szükséges, érintsük a **etűzése** gombbal településre szű- hoz. Összes településen belül a **Keresés az Országváltás** pontot az ország módosításá**összes közt** gombot választva kereshetünk.

- **3.** Adjuk meg az első utca nevét, majd válaszszuk a **Tovább** gombot.
- **4.** Ha több is megjelenik, válasszuk ki a kívánt utcát.
- **5.** Adjuk meg a második utca nevét, majd válasszuk a **Tovább** gombot.
- **6.** Ha több is megjelenik, válasszuk ki a kívánt utcát.
- **7.** Ha több is megjelenik, válasszuk ki a keresett kereszteződést.

### **Város, település keresése**

**Megjegyzés!** A lépések sorrendje az alkalmazott térképi adatbázistól függően változhat.

- **1.** Érintsük meg a **Hova?** > **Kategóriák** > **Települések**et.
- **2.** Válasszunk az alábbi lehetőségek közül:
	- A közeli városok listájából válasszuk ki a kívánt várost, települést.
	- A **Keresés a közelben** pontot választva eltérő, távoli területen is kereshetünk.
- A kereső mezőbe gépeljük be a város nevét, majd érintsük a  $\mathsf{Q}$ -t.
- **3.** Ha több város is megjelenik, válasszuk ki a megfelelőt.

### **Keresés koordináta alapján**

Kikereshetünk egy helyet a hosszúsági és szélességi fok megadásával is. A koordináta szerinti keresés geoláda gyűjtés során is hasznos lehet.

- **1.** Érintsük a **Hova?** > **Kategóriák** > **Koordináták**at.
- **2.** Amennyiben szükséges, érintsük meg a ikont, majd adjuk meg a használt papírtérkép szerinti koordináta formátumot és leképezési rendszer (térkép dátum), majd válasszuk az **Eltárol** pontot.
- **3.** Adjuk meg a szélességi és hosszúsági koordinátákat.
- **4.** Érintsük meg a **Térképen megnéz** gombot.

### **Foursquare® adatbázis**

A Foursquare egy pozíció (tartózkodási hely) alapú közösségi hálózati alkalmazás. A készülék előre feltöltött Foursquare érdekes hely adatbázissal érkezik (a találati listában megjelenő, Foursquare érdekes helyeket külön logó jelöli). További kiegészítő funkciók eléréséhez a kompatibilis okostelefonunkon futó Smartphone Link alkalmazáson keresztül kapcsolódjunk Foursquare fiókunkhoz, melyben lekérdezhetünk a tartózkodási helyünkre jellemző adatokat, helyeket, valamint több ezer érdekes hely közül kereshetünk.

### **Foursquare érdekes hely keresése**

A kereső mezővel kategória, márkanév, cím, város alapján kereshetünk a készülékre feltöltött Foursquare érdekes helyek között. A Smartphone Linken keresztül csatlakozva a Foursquare fiókhoz, hozzáférünk a legfrissebb, online Foursquare adatbázishoz, és ebben teljes körűen kereshetünk rá a tartózkodási helyhez közeli érdekes helyekre.

 Válasszuk a **Hova?** > **Kategóriák** > **Foursquare®** pontot.

### **Csatlakozás a Foursquare® fiókhoz**

- **1.** Csatlakoztassuk a készüléket egy olyan okostelefonhoz, melyen már telepítésre került a Smartphone Link alkalmazás (44., 51., 54. o.).
- **2.** Az okostelefonon indítsuk el a Smartphone Link alkalmazást.
- **3.** Nyissuk meg a Smartphone Link alkalmazás beállításait, majd válasszuk a **Foursquare®** > **Login** pontot.
- **4.** Adjuk meg a fiók belépési adatokat.

### **Adatok lekérése a Foursquare® fiókból**

Ehhez először csatlakoztatnunk kell a készüléket egy olyan okostelefonhoz, melyen már fut a Smartphone Link alkalmazás, majd ezután be kell lépnünk a Foursquare fiókunkba.

A Foursquare érdekes helyek esetén olyan, az adott helyre, üzletre vonatkozó részletes adatokat tekinthetünk meg, mint a nyitva tartás, éttermi árak, minőségi besorolás stb.

- **1.** A találati listából válasszuk ki a Foursqure jelölésű érdekes helyet.
- **2.** Válasszuk a  $\bigoplus$ -t.

### **Szálláshelyre történő bejelentkezés a Foursquare fiókon keresztül**

Ehhez először csatlakoztatnunk kell a készüléket egy olyan okostelefonhoz, melyen már fut a Smartphone Link alkalmazás, majd ezután be kell lépnünk a Foursquare fiókunkba.

- **1.** Válasszuk az **Alkalmazások** > **Foursquare®** > **Check In** pontot.
- **2.** Válasszuk ki az érdekes helyet.
- **3.** Válasszuk a  $\bigoplus$  > Check In pontot.

## **TripAdvisor érdekes helyek**

A készülék TripAdvisor érdekes helyeket és minősítéseket is tartalmaz. Azon érdekes he-

lyeknél, ahol ez rendelkezésre, a találati listában az érdekes hely mellett azonnal megjelenik a TripAdvisor minősítés is. Rákereshetünk a közeli TripAdvisor érdekes helyekre, melyeket távolság és népszerűség szerint is kilistázhatunk.

### **Keresés a TripAdvisor érdekes helyekre**

- **1.** Válasszuk a **Hova?** > **Kategóriák** > **TripAdvisor** pontot.
- **2.** Válasszunk egy kategóriát.
- Az adott kategória alá tartozó, közeli TripAdvisor érdekes helyek jelennek meg.
- **3.** Igény esetén a **Találatok rendezése** pontot választva távolság vagy népszerűség szerint sorba rendezhetjük a megjelenő helyeket.

## **Korábbi találatok lista**

A készülék a *Legutóbbi* mappában tárolja az 50 utolsó találatot. A legutóbbi találat áll a lista élén.

- **1.** Érintsük meg a **Hova?** > **Legutóbbi**t.
- **2.** Válasszuk ki a kívánt helyet.

### **Korábbi találatok lista törlése**

Érintsük meg a **Hova?** > **Legutóbbi** > > **Törlés** > **Igen** pontokat.

### **Aktuális tartózkodási hely adatainak megtekintése**

A *Hol vagyok?* képernyő aktuális tartózkodási helyünkről szolgál információkkal. Hasznos, ha sürgősségi hívásnál meg kell adnunk helyzetünket, vagy a legközelebbi kórház, rendőrállomás, benzinkút felé kívánunk navigálni.

A térkép képernyőn érintsük meg a jármű ikont.

### **Közeli vészhelyzeti szolgáltatások és benzinkutak adatainak lekérése** A tartózkodási helyünkhöz közel eső szolgáltatásokat kérhetjük le.

- **1.** A térképképernyőn érintsük meg a jármű ikont.
- **2.** Válasszunk a **Kórházak**, **Rendőrörsök**, **Üzemanyag, Országúti mentés** kategóriák között.

 Az adott szolgáltatást nyújtón közelben található helyek listája megjelenik, a lista élén a legközelebbi hellyel.

- **3.** Válasszunk egy helyet.
- **4.** Válasszunk az alábbi lehetőségek közül:
	- A **Menj!** paranccsal elindítjuk a navigációt az adott hely felé.
	- $\cdot$  A  $\bullet$  ikont érintve megtekinthetjük a telefonszámot és az egyéb elérhető adatokat.

### **Navigációs utasítások lekérése aktuális tartózkodási helyünkhöz**

Amennyiben el kell mondanunk valakinek, hogy miként juthat el aktuális tartózkodási helyünkhöz, a készülék képes kilistázni számunkra a navigációs utasításokat.

- **1.** A térképképernyőn érintsük meg a jármű ikont.
- **2.** Válasszuk a  $\equiv$  > Jelenl. helyre vez. útv. pontot.

**3.** Válasszunk ki egy indulási helyet, majd érintsük meg a **Kiválaszt** gombot.

### **Parancsikonok**

A *Hova?* menü főképernyőjére parancsikonokat illeszthetünk be, melyek közvetlenül mutathatnak egy érdekes helyre, kategóriára, keresési eszközre. A Hova? menü legfeljebb 36 parancsikont tartalmazhat.

- **1.** Érintsük meg a **Hova?** > **Parancsikon hozzáadása** pontokat.
- **2.** Válasszuk ki a kívánt elemet.

### **Parancsikon törlése**

- **1.** Érintsük meg a  $\text{Hova?} > \blacksquare$ **Parancsikon(ok) eltáv.** pontokat.
- **2.** Válasszuk ki a törölni kívánt parancsikont.
- **3.** A törlés megerősítéséhez jelöljük ki újra a parancsikont.
- **4.** Válasszuk a **Mentés** parancsot.

### **Mentett helyek**

Miután kikerestünk egy helyet, külön mappába menthetjük, így később gyorsabban jelölhetjük ki és indíthatunk navigációt felé.

### **Hely mentése**

- **1.** Keressük ki a helyet (lásd 23. oldal).
- **2.** Válasszuk ki a helyet a találati listából.
- **3.** Érintsük meg a  $\bigoplus$ -t.
- 4. Válasszuk a **ideol** > **Eltárolt**.
- **5.** Amennyiben szükséges, adjunk meg egy nevet, majd válasszuk a **Kész**t.

#### **Aktuális tartózkodási helyünk mentése**

- **1.** A térképen érintsük meg a pozíciónkat jelző jármű ikont.
- **2.** Válasszuk ki az **Eltárol** gombot.
- **3.** Adjuk meg a nevet, majd válasszuk a **Kész**t.
- **4.** Válasszuk az **OK**-t.

### **Mentett hely adatainak szerkesztése**

- **1.** Érintsük meg a **Hova?** > **Elmentve**t.
- **2.** Ha szükséges, válasszunk egy kategóriát.
- **3.** Érintsük meg a kívánt helyet.
- **4.** Érintsük meg az  $\bullet$  ikont.
- **5.** Érintsük meg a  $\equiv$  > Szerkesztést.
- **6.** Válasszunk az alábbiak közül:
	- Név módosításához érintsük a **Név** mezőt;
	- Telefonszám módosításához érintsük a **Telefonszám** mezőt;
	- Az adott hely kategória alá sorolásához válasszuk a **Kategóriák** pontot;
	- A térképen a helyet jelölő szimbólum módosításához érintsük meg a **Térképszimbólum módosít** pontot.
- **7.** Végezzük el a módosítást.
- **8.** Érintsük meg a **Kész** gombot.

### **Mentett helyek kategória alá rendezése**

Egyedi kategóriák (almappák) alá rendezhetjük a mentett helyeket.

**Megjegyzés!** A kategóriák alá történő mentés csak akkor érhető el, ha legalább 12 helyet tartalmaz az **Elmentve** mappa.

**1.** Érintsük meg a **Hova?** > **Elmentve**t.

- **2.** Válasszuk ki a helyet.
- **3.** Érintsük meg az **in** ikont.
- **4.** Érintsük meg a > **Szerkesztés** > **Kategóriák** pontot.
- **5.** Adjuk meg az új kategória nevét. Egyszerre több kategóriát is létrehozhatunk, a neveket vesszővel kell elválasztanunk. Ahogy gépelünk, kategória javaslatok jelennek meg a szövegmező alatt, ezeket megérintve felveszszük azokat a kategória mezőbe.
- **6.** Érintsük meg a **Kész**t.

### **Mentett hely törlése**

**Megjegyzés!** Törölt hely később már nem állítható vissza.

- **1.** Érintsük meg a **Hova?** > **Elmentve**-t.
- **2.** Érintsük meg a  $\equiv$  > Mentett helyek törlése pontot.
- **3.** A törölni kívánt hely(ek) melletti kapcsoló- (ka)t érintsük meg – pipa jelenik meg a kis négyzetben –, majd érintsük meg a **Törlés** gombot.

## **Térkép használata**

A térkép két fő funkciót is betölt: navigáció során láthatjuk az útvonalat (10. oldal), a követendő utcákat, fordulókat stb., míg amikor éppen nem navigálunk, a környező területet tekinthetjük át.

- **1.** A főmenüben válasszuk a **Térkép** feliratot.
- **2.** Érintsük bárhol a képernyőt.
- **3.** Válasszunk az alábbi lehetőségek közül:
	- Húzzuk el ujjunkkal a térképet balra, jobbra, lefelé vagy felfelé.
- $\cdot$  A  $\blacksquare$  és  $\blacksquare$  gombokkal nagyíthatunk, kicsinyíthetünk.
- *Észak fel* tájolásból *3D*-s (perspektivikus) nézetbe váltáshoz érintsük meg a  $\blacktriangle$  ikont.
- Adott kategória alá tartozó érdekes helyek megjelenítéséhez érintsük a  $\mathbf Q$ -t.
- Útvonali navigáció indításához jelöljünk ki egy helyet a térképen, majd válasszuk a **Menj!**-t.

## **Térkép eszköztár**

A térkép eszköztár a térkép pásztázása közben biztosít gyors hozzáférést a kiegészítő információkhoz és funkciókhoz. Egy eszközt bekapcsolva az a térkép szélén látható panelben jelenik meg. **Leállítás** – az aktív útvonal mentén történő navigációt állítjuk le.

**Útvonal módosítása** – kerülőutat iktathatunk be vagy az útvonalat alkotó helyeket átugorhatunk. **Következik** – az útvonal mentén vagy az éppen járt úton előttünk álló helyeket jeleníti meg.

**Fordulók** – az útvonal mentén előttünk álló fordulókat listázza ki.

**Fedélzeti adatok** – egyedileg állítható fedélzeti adatokat, pl. sebesség, kilométerszámláló adatokat tekinthetünk meg.

**Hangerő** – az elsődleges hangerő sávot állíthatjuk.

**Fényerő** – a kijelző fényerejét állíthatjuk.

**Telefon** – a csatlakoztatott telefonon keresztül bonyolított legutóbbi hívások listáját (hívásnaplót) jeleníthetjük meg, illetve amennyiben éppen vonalban vagyunk, a hívás alatti műveleteket érhetjük el.

**Élő követés** – élő követés megosztás indítása és leállítása.

**Közlekedés** – Az útvonal mentén vagy a közelünkben jellemző forgalmi viszonyokat jeleníthetjük meg (19. és 58. oldal).

**Időjárás** – az adott területre vonatkozóan mutatja az időjárási viszonyokat.

**photoLive** – élő forgalmi kamera felvételeket mutat (photoLive előfizetés szükséges) (71. oldal).

**Sebességmérő kamera jelentés** – jelezhetjük a sebességmérő vagy közlekedési lámpába épített kamerát. A funkció csak abban ez esetben érhető el, amennyiben a készüléken rendelkezésre áll sebességmérő kamera és közlekedési lámpába épített kamera adatbázis, valamint a készülék aktuálisan kapcsolódik Smartphone Link alkalmazáshoz (44. oldal).

### **Térkép eszköz megjelenítése**

- **1.** A térképen érintsük a  $\sum$ -t.
- **2.** Válasszuk ki a kívánt a térkép eszközt. Az eszköz a térkép szélén látható panelben jelenik meg.
- **3.** Amikor már nincs szükségünk az eszközre, érintsük a  $\mathbf{X}$ -t.

### eszköz engedélyezve van a térkép eszköztár

menüben, de további eszközöket is bekapcsolhatunk (legfeljebb 12 eszköz jeleníthető meg a panelben).

**Térkép eszköztár bekapcsolása** Alapértelmezés szerint pár, gyakran használt

- **1.** A térképen érintsük a  $\mathcal{L} > \mathbf{\ddot{C}}$ -t.
- **2.** Pipáljuk a hozzáadni kívánt eszközük melletti kapcsolókat.
- **3.** Válasszuk az **Eltárol**t pontot.

### **Az út mentén** *"következő"* **szolgáltatások**

Láthatjuk a követett útvonal mentén, vagy azon az úton, melyen éppen haladunk, a soron következő, kis távolságon belül elérhető szolgáltatásokat. Láthatjuk az előttünk álló érdekes helyeket, pl. benzinkutakat, éttermeket, pihenőket. Autópályán közlekedve láthatjuk a soron következő településeknél, kijáratoknál elérhető szolgáltatásokat (az autópályákon jellemző táblák jelzéseihez hasonlóan).

A *Következő* panelben megjelenő három kategóriát saját igényeink szerint át is variálhatjuk.

### *Következő* **szolgáltatások keresése**

- 1.A térképen érintsük meg a  $\lambda$  > **Következik**et.
- **2.** Válasszunk az alábbi lehetőségek közül:
	- Az egyes kategóriákban a következő hely megtekintéséhez válasszuk a **-t**.
	- Autópályán a soron következő kijáratra, településre vonatkozó szolgáltatások megtekintéséhez válasszuk a  $\mathbf{F}$ -t.

**Ne feledjük!** Ez az ikon csak autópályán közlekedve jelenik meg, illetve akkor, amikor az útvonal autópályás szakaszt is tartalmaz.

**3.** Válasszuk ki a kívánt elemet az adott településre, kijáratra, szolgáltatásra vonatkozó helyek listájának megtekintéséhez.

### *Következő* **szolgáltatások kategóriáinak testreszabása**

Módosíthatiuk a keresett szolgáltatást, átrendezhetjük az ikonokat, adott kategóriára, üzletre kereshetünk.

- **1.** A térképen érintsük meg a  $\triangle$  > **Következik**et.
- **2.** Válasszunk egy szolgáltatás ikont.
- **3.** Válasszuk a **december** ikont.
- **4.** Válasszunk az alábbi lehetőségek közül:
- A szolgáltatások sorrendjének módosításához válasszuk ki és húzzuk el a szolgáltatás kategória melletti nyilat.
- A megjelenített szolgáltatás módosításához érintsünk meg egy szolgáltatást, majd válaszszunk egy másik szolgáltatást.
- Adott kategóriára, üzletre történő kereséshez válasszunk egy szolgáltatást, majd válasszuk az **Egyéni keresés** pontot, és gépeljük be a keresett üzlet, kategória nevét.
- **5.** Válasszuk a **Kész**t.

## **Fedélzeti adatok**

### **Fedélzeti adatok megtekintése a térképen**

A fedélzeti számítógép képernyő eléréséhez be kell azt kapcsolnunk a térképi eszközök között, ehhez a térképen érintsük meg a  $\triangle$  > **Fedélzet adatok** pontot.

#### *Megtekinteni kívánt fedélzeti adatok kiválasztása*

**MMEGJEGYZÉS** Ehhez először kapcsoljuk be a fedélzeti adatok térképi eszközt (lásd fent).

A fedélzeti számítógép képernyőhöz az alábbi módon adhatunk új adatmezőket, módosíthatjuk a meglévőket:

- **1.** A térképen érintsük meg a  $\leq$  > **Fedélzeti adatok** pontot.
- **2.** Válasszuk ki a kívánt adatmezőt.
- **3.** Válasszunk a megjelenő adattípusok közül. Az új adatmező megjelenik a listában.

### **Fedélzeti számítógép képernyő megtekintése**

A fedélzeti számítógép képernyő mutatja aktuális sebességünket és fontos információkkal lát el utunk során.

**TIPP!** Amennyiben menet közben sokszor megállunk, hagyjuk bekapcsolva a készüléket, így a készülék pontosan fogja mérni az utazás során eltelt időt.

A térkép képernyőn érintsük a *Sebesség*  adatmezőt.

## **Útnapló megtekintése**

Amennyiben bekapcsoljuk az útnapló funkciót, a készülék eltárolja a bejárt utat.

- **1.** Válasszuk a **Beállítások** > **Térkép és jármű**
	- > **Térképrétegek** pontot.
- **2.** Pipáljuk ki az **Útnapló** kapcsolódobozt.

### **Menetadatok nullázása**

**1.** A Térképképernyőn érintsük a **Sebesség** mezőt.

2. Válasszuk a **II** > Mező(k) visszaállításat.

- **3.** Válasszunk az alábbi lehetőségek közül:
	- Érintsük az **Összes kijelölése** gombot az összes mező nullázásához, kivéve a kilométerszámlálót.
	- Érintsük az **Útadatok nullázása** gombot a fedélzeti számítógép számlálóinak nullázásához.
- Érintsük a **Max. sebesség visszaáll.** pontot a maximális sebesség számláló nullázásához.
- Érintsük a **"B" út nullázása** pontot a "B" napi kilométerszámláló nullázásához.

### **Várható forgalmi események**

Megtekinthetjük a várható forgalmi eseményeket a követett útvonal mentén, vagy az úton, melyen éppen haladunk.

1. Útvonal követése közben érintsük meg a  $\leq$  > **Közlekedés** pontot.

A legközelebbi forgalmi esemény a térkép jobb oldalán található sávban megjelenik.

**2.** A részletekhez érintsük meg az adott eseményt.

#### **Forgalmi események értelmezése a térképen**

A forgalmi térkép színkódokkal mutatja a forgalom menetét és a késedelmi időket a közeli utakon.

- **1.** A főmenüben érintsük az **Alkalmazások** > **Közlekedés** pontot.
- 2. Amennyiben szükséges, a **izden** > **Jelmagyarázat** menüpont segít a forgalmi térkép értelmezésében.

### **Forgalmi esemény keresése**

- **1.** A főmenüben érintsük meg az **Alkalmazások** > **Közlekedés** pontot.
- **2.** Válasszuk a  $\equiv$  > **Események** menüpontot.
- **3.** Válasszunk egy elemet a listából.

**4.** Amennyiben egynél több esemény van, a nyílakkal tekinthetjük meg a további eseményeket.

## **Térkép testreszabása**

### **Térkép rétegek beállítása**

Egyedileg szűrhetjük, hogy mely adatok jelenjenek meg a térképen, pl. ki- és bekapcsolhatjuk az érdekes helyeket rjelölő ikonokat vagy az útviszonyokat jelző táblákat.

- **1.** Válasszuk a **Beállítások** > **Térkép és Jármű** > **Térképrétegek** pontot.
- **2.** Pipáljuk ki a megjeleníteni kívánt rétegeket, majd válasszuk az **Eltárol** gombot.

### **Térkép képernyőn megjelenő adatmezők beállítása**

**1.** A térkép képernyőn válasszunk egy adatmezőt.

**Ne feledjük!** A *Sebesség* adatmező nem módosítható.

**2.** Válasszuk ki a kívánt adattípust.

**Térkép tájolása**

### **1.** Érintsük meg a **Beállítások** > **Térkép és jármű** > **Térképnézet**et.

- **2.** Válasszunk az alábbi lehetőségek közül:
	- **Menetirányba**  síkban (két dimenzióban) látjuk a térképet, haladási irányunk mindig a képernyő teteje felé mutat.
	- **Észak felé**  síkban (két dimenzióban) látjuk a térképet, mindig az északi irány mutat a képernyő teteje felé (papírtérkép nézet).
	- **3D**  perspektivikusan látjuk a térképet, miközben haladási irányunk mutat felfelé.
- **3.** Válasszuk az **Eltárol** parancsot.

## **Valós idejű adatszolgáltatások, forgalmi információs szolgáltatás**

# **és okostelefon funkciók**

A készülékben rejlő lehetőségek, funkciók teljes körű kihasználásához a készüléket párosítsuk egy kompatibilis okostelefonnal, majd csatlakoztassuk a Smartphone Link alkalmazáshoz. A Smartphone Link alkalmazáson keresztül valós idejű adatokat vehet a készülék, pl. élő forgalmi információs adatokat, parkolási lehetőségek alakulását mutató információkat, közlekedési lámpa kamera és traffipax-mérőhely adatokat, és számos egyéb valós idejű információkat. Az alkalmazással kapcsolódó funkciókat, pl. élő követés megosztást és a Garmin karórákkal való együttműködést biztosító Watch Link alkalmazást is elérjük.

**Élő forgalmi adatok** – a készüléket valós idejű forgalmi adatokkal látja el, pl. forgalmi esemé-

nyekről, várakozási időkről, útfelbontásokról és útlezárásokról szóló adatokat.

**Élő parkolási információk** – amennyiben és ahol elérhető, valós idejű adatokkal látja el a készüléket a parkolási lehetőségekről és ezek alakulásáról (13. oldal).

**Garmin Live Services** – ingyenesen vagy előfizetés mellett valós idejű, élő adatokat fogadhatunk a készüléken, pl. közlekedési lámpa kamerák és traffipax-mérőhely adatokat (45. o.). **Időjárási adatok** – valós időben időjárási előre-

jelzési adatokat és riasztásokat kap a készülék (66. oldal).

**Élő követés** – a túra során érintett helyek adatait megoszthatjuk egyes kijelölt partnerekkel (64. oldal).

**Okos értesítések** – az okostelefonra érkező üzenetek, és az ezen feljövő figyelmeztetések a készüléken is megjelennek. A funkció egyes nyelvek mellett nem elérhető (47. oldal).

**Híváskihangosító funkció** – a készülék alkalmassá válik a telefonra érkező hívás kihangosítására, illetve a készüléken keresztül is indíthatunk és fogadhatunk hívásokat. Amenynyiben a kiválasztott nyelv támogatja a hangvezérlés funkciót, hangparanccsal is indíthatunk és fogadhatunk hívásokat (49. oldal)..

**Watch Link** – lehetővé teszi, hogy a Connect IQ funkcióval ellátott, kompatibilis Garmin karórára a Garmin DriveSmart készülék elküldje a parkolóhely és a végcél pozíciós adatokat, és a karóra útmutatásával gyalogosan folytassuk utunkat illetve segíti a parkolóhelyre történő visszatérést (62. oldal).

**Hely letöltése a készülékre** – az okostelefonról helyek adatait küldhetjük át a készülékre (46. oldal).

**Foursquare adatlekérés** – a készüléken keresztül megtekinthetjük a Foursquare hely adatbázisba (31. oldal).

### **Telefon párosítása és csatlakozás a Smartphone Link alkalmazáshoz**

A valós idejű adatszolgáltatást biztosító funkciók vagy a híváskihangosítás használatához először párosítanunk kell a Garmin DriveSmart készüléket és a telefont, majd csatlakoztatnunk kell a készüléket a Smartphone Link alkalmazáshoz. A párosítást követően a két készüléket bekapcsolva és egymáshoz hatósugáron belül hozva azok azonnal automatikusan felismeri egymást, és pillanatok alatt csatlakoznak.

- **1.** A telefon alkalmazás tárjáról (piacáról) telepítsük a Smartphone Link alkalmazást.
- **2.** A Garmin DriveSmart készüléket és az okostelefont hozzuk egymáshoz 3 méteres távolságon belül.
- **3.** A Garmin DriveSmart készüléken válasszuk a **Beállítások** > **Vezeték nélküli hálózatok** pontot, majd pipáljuk ki a *Bluetooth* felirat melletti kapcsolót.
- **4.** Válasszuk az **Eszköz keresése** pontot.
- **5.** A telefonon szintén kapcsoljuk be a Bluetoothfunkciót, majd állítsuk a telefon *Felfedezhető* állapotba. Ezzel kapcsolatosan tanulmányozzuk a telefon használati útmutatóját.
- **6.** A Garmin DriveSmart készüléken válasszuk az **OK**-t.
	- **A** Garmin DriveSmart készülék elkezdi keresni a közeli Bluetooth-os eszközöket, majd a közeli Bluetooth-os eszközök listája megjelenik. Pár percet is igénybe vehet, amíg a listában a telefon is megjelenik.
- **7.** A listában válasszuk ki a telefont, majd érintsük meg az **OK**-t.
- **8.** A telefonon engedélyezzük a csatlakozási kérelmet.
- **9.** A telefonon indítsuk el a Smartphone Link alkalmazást (nem kötelező).
- Apple® telefon esetén a Garmin DriveSmart kijelzőjén egy biztonsági kód jelenik meg.

**10**. Amennyiben szükséges, a telefonban 30 másodpercen belül adjuk meg a biztonsági kódot.

### **Bluetooth-os funkciók állapotjelző ikonjai**

Az állapotjelző ikonok az egyes párosított telefon mellett a Bluetooth beállítások között jelennek meg.

Válasszuk a **Beállítások** > **Vezeték nélküli hálózatok** pontot.

- Szürke ikon jelzi, hogy a funkció ki van kapcsolva, vagy az adott telefonra vonatkozóan nem él a kapcsolat.
- Színes ikon jelzi, hogy a funkció az adott telefonra vonatkozóan működik és a kapcsolat él.

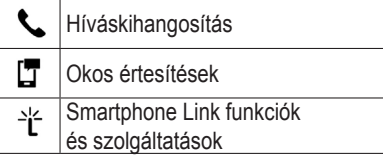

### **Garmin Live Services szolgáltatás**

A Garmin Live Services adatszolgáltatási funkció eléréséhez csatlakoztassuk a Garmin DriveSmart készüléket egy olyan okostelefonhoz, amelyen már telepítésre került a Smartphone Link alkalmazás (44., 52., 54. oldal).

Smartphone Link kapcsolaton keresztül hozzáférünk a Garmin Live Services valós idejű adatszolgáltatásokhoz, melyek ingyenesen vagy előfizetéshez kötve valós idejű adatokkal, pl. időjárási, forgalmi adatokkal, közlekedési lámpa kamera és traffipax-mérőhely adatokkal szolgálnak.

Egyes Garmin Live Services szolgáltatások, pl. az időjárási adatok, külön alkalmazással érhetők el a készüléken, míg mások, pl. a forgalmi információs szolgáltatás, a készülék meglévő navigációs funkcióira épülnek. A Smartphone Link alkalmazáson keresztül működő funkciókat a <sup>></sup> ikon jelöli, mely csak akkor jelenik meg, amikor a Smartphone Link kapcsolat aktív.

### **Előfizetés Garmin Live Services szolgáltatásra**

A telefonon futó Smartphone Link alkalmazással tudunk a Garmin valós idejű adatszolgáltatásaira előfizetni. Az előfizetés az okostelefon alkalmazás áruházában létrehozott fiókhoz kapcsolódik.

- **1.** Indítsuk el a telefonon a Smartphone Link alkalmazást.
- **2.** Válasszuk a **My Account** (**Fiókom**) pontot. Egy lista jelenik meg a szolgáltatásokról és a hozzájuk tartozó előfizetési díjakról.
- **3.** Válasszunk egy szolgáltatást, majd a hozzá tartozó árat.
- **4.** Válasszuk az **Előfizet** (**Subscribe)** pontot.
- **5.** Kövessük a megjelenő utasításokat.

#### **Hely adatainak elküldése a telefonról a Garmin DriveSmartra**

A Smartphone Link alkalmazással kikereshetünk egy helyet, majd azt letölthetjük a Garmin DriveSmart készülékre.

- **1.** A telefonon indítsuk el a Smartphone Link alkalmazást.
- **2.** Válasszunk az alábbi lehetőségek közül:
	- **•** Közeli hely kikereséséhez válasszuk a **Find Nearby Places** (Közeli hely keresése) pontot, majd adjuk meg a hely nevét vagy a cím egy részletét.
	- **•** Közeli Foursquare érdekes hely kikereséséhez válasszuk a **Foursquare** menüpontot, majd a listából válasszunk egy helyet.
	- **•** Egy hely kijelöléséhez a térképen válasszuk a **Pick Location** (Hely kijelölése) pontot, majd a kívánt pozíciót érintsük meg a térképen.
	- **•** A névjegyzékből is kijelölhetünk címet, ehhez válasszuk a **Search Contacts** pontot, majd válasszunk egy nevet.
	- A kiválasztott hely megjelenik a térképen.
- **3.** Válasszuk a **Send** (Küldés) pontot.

A Smartphone Link alkalmazás elküldi a hely adatait a Garmin DriveSmart készülékre.

- **4.** A Garmin DriveSmart készüléken válasszunk egy opciót.
	- **•** Az adott hely felé vezető navigáció indításához válasszuk a **Menj!** gombot.
	- **•** A hely adatainak megtekintéséhez, illetve a hely mentéséhez a kedvencek mappába, válasszuk a  $\bigcap$ -t.
	- **•** A hely elfogadásához anélkül, hogy navigációt indítanánk felé, válasszuk az **OK**-t.

A hely a Garmin DriveSmart készüléken a legutóbbi találatok listában jelenik meg.

## **Okos értesítések**

A készüléket a Smartphone Link alkalmazáshoz csatlakoztatva a Garmin DriveSmart készüléken értesítést kaphatunk az okostelefonra érkező hívásokról, üzenetekről, naptárba bejegyzett találkozó jelzésekről.

**MMEGJEGYZÉS** A Smartphone Linkhez történő csatlakozást követően pár perc is eltelhet, mire az okos értesítések megérkeznek a Garmin

DriveLuxe készülékre. Amikor az okos értesítések funkció az adott telefonra vonatkozóan csatlakoztatásra kerül és aktívvá válik, a Bluetoothos beállításoknál a telefon mellett az  $\boxed{\mathbf{T}}$  ikon színesben jelenik meg.

### **Értesítések fogadása**

### **Vigyázat!**

Vezetés közben ne olvassuk el, ne válaszoljunk az okos értesítésekre.

Az okos értesítések fogadásához először párosítanunk kell a készüléket az okostelefonhoz, illetve csatlakoztatnunk az ezen futó Smartphone Link alkalmazáshoz.

A legtöbb képernyőn egy felugró ablak jelenik meg, amikor a készülékre értesítés érkezik az okostelefonról. Amennyiben a készülék mozgásban van, meg kell erősítenünk, hogy csak utasok vagyunk – és nem vezetők –, csak ezután tekinthetjük meg az értesítést.

**MMEGJEGYZÉS** A térképet szemlélve az értesítés a térképi eszköztárban jelenik meg.

Értesítés figyelmen kívül hagyásához válaszszuk az **OK**-t.

A felugró ablak bezár, de az értesítés aktív marad a telefonon.

- Értesítés megtekintéséhez válasszuk a **Megtekintés**t.
- Az értesítés meghallgatásához, lejátszásához válasszuk a **Megtekintés** > **Lejátszás** pontot.

A készülék a szöveg felolvasó funkcióval felolvassa az értesítés szövegét. **A funkció nem mindegyik nyelven érhető el.**

• További műveletekhez (pl. az értesítésnek a telefonon történő elvetéséhez) válasszuk a **Megtekintés** pontot, majd a kívánt műveletet. **MMEGJEGYZÉS** A kiegészítő műveletek az értesítés típusától függően eltérhetnek, illetve ezeket támogatnia kell az értesítést létrehozó alkalmazásnak is.

*Értesítés fogadása a térkép megtekintése során*

#### **Vigyázat!**

Vezetés közben ne olvassuk el, ne válaszoljunk az okos értesítésekre.

Az okos értesítések fogadásához először párosítanunk kell a készüléket az okostelefonhoz, illetve csatlakoztatnunk az ezen futó Smartphone Link alkalmazáshoz.

A térkép megtekintése közben az értesítések a képernyő szélén, a térképi eszköztárban jelennek meg. Amennyiben a készülék mozgásban van, meg kell erősítenünk, hogy csak utasok vagyunk – és nem vezetők –, csak ezután tekinthetjük meg az értesítést.

Értesítés figyelmen kívül hagyásához válaszszuk a  $\mathsf{X}\text{-}t$ .

A felugró ablak bezár, de az értesítés aktív marad a telefonon.

• Értesítés megtekintéséhez válasszuk az értesítés szövegét.

- Az értesítés meghallgatásához, lejátszásához válasszuk a **Üzenet lejátszása** pontot. A készülék a szöveg felolvasó funkcióval felolvassa az értesítés szövegét. **A funkció nem mindegyik nyelven érhető el.**
- Az üzenet lejátszását hangparanccsal is elindíthatjuk, ehhez angol nyelv kiválasztása mellett mondjuk ki hangosan a **Play Message** kifejezést.

**MEGJEGYZÉS!** Ez a funkció csak abban az esetben érhető el, amikor a kiválasztott nyelv támogatja a hangvezérlés funkciót és a térképi eszköztárban az  $\ddot{\bullet}$  ikon megjelenik.

• További műveletekhez (pl. az értesítésnek a telefonon történő elvetéséhez) válasszuk a **Megtekintés** pontot, majd a kívánt műveletet. **MMEGJEGYZÉS** A kiegészítő műveletek az értesítés típusától függően eltérhetnek, illetve ezeket támogatnia kell az értesítést létrehozó alkalmazásnak is.

**Értesítések listájának megtekintése** Az aktív értesítéseket külön kilistázhatjuk.

**1.** Válasszuk az **Alkalmazások** > **Okos értesítések** pontot.

Az értesítések listája megjelenik. A még olvasatlan értesítés feketén látható, a korábban már elolvasottak szürkén.

- **2.** Válasszunk az alábbi lehetőségek közül:
	- Az értesítés megtekintéséhez válasszuk ki az értesítés leírását.
	- $\cdot$  Az értesítés lejátszásához válasszuk a $\blacktriangleright$ -t. A készülék a szöveg felolvasó funkcióval felolvassa az értesítés szövegét. **A funkció nem mindegyik nyelven érhető el.**

## **Híváskihangosítás**

**MMEGJEGYZÉS** Bár a legtöbb telefon támogatja a funkciót, nem szavatolható, hogy egy adott telefonnal feltétlen működik a híváskihangosítás, illetve annak az összes eleme, funkciója elérhető lesz.

A Bluetooth vezeték nélküli adatátviteli technológiával a készülék csatlakozni tud a mobiltelefonhoz, és annak kihangosítójává tud válni. Amíg a kapcsolat fennáll, hívást indíthatunk és fogadhatunk a Garmin DriveSmart készülékről is.

#### **Hívás indítása** *Telefonszám tárcsázása*

- **1.** Érintsük az **Alkalmazások** > **Telefon** > **Hív**-t.
- **2.** Adjuk meg a kívánt telefonszámot.
- **3.** Érintsük meg a **Hív** gombot.

### *Hívás névjegyzékből*

Minden alkalommal, amikor a telefon és a Garmin DriveSmart csatlakozik, a telefonon tárolt névjegyzék letöltésre kerül a Garmin DriveSmartra. Ez pár percet vehet igénybe, enynyi idő kell, hogy a névjegyzék elérhetővé váljon. Egyes telefonok nem támogatják a funkciót.

- **1.** Érintsük meg az **Alkalmazások** > **Telefon** > **Névjegyzék**et.
- **2.** Érintsük meg a kívánt kontaktot.
- **3.** Érintsük meg a **Hív** gombot.

### *Érdekes hely hívása*

A funkció csak akkor működik, amikor az adatbázisban az adott érdekes helyhez telefonszám is tartozik.

- **1.** Érintsük az **Alkalmazások** > **Telefon** > **Kategóriák keresése** pontot.
- **2.** Keressük ki a kívánt érdekes helyet.
- **3.** Érintsük meg a **Hív** gombot.

### **Hívás fogadás**

Hívás beérkezésekor érintsük meg a **Fogad** parancsgombot a hívás fogadásához, vagy az **Elutasít** gombot, ha nem kívánjuk fogadni a hívást.

### **Hívásnapló használata**

Minden alkalommal, amikor a telefon és a Garmin DriveSmart csatlakozik, a telefon hívásnaplója letöltődik a Garmin DriveSmartra. Ez pár percet vehet igénybe. Egyes telefonok nem támogatják a funkciót.

**1.** Érintsük az **Alkalmazások** > **Telefon** > **Híváslista** pontot.

**2.** Válasszunk egy kategóriát.

**A** hívások listája megjelenik, az élen a legutóbbi hívással.

**3.** Érintsük meg a kívánt hívást.

### **Műveletek telefonbeszélgetés közben** Telefonbeszélgetés alatt a térképről hívás közbe-

ni műveletet indíthatunk.

- A beszélgetés telefonra történő átkapcsolásához érintsük a  $\boldsymbol{J}$ -t. Hasznos, ha ki akarjuk kapcsolni a Garmin DriveSmartot, de az éppen folytatott hívást nem kívánjuk megszakítani, vagy esetleg bizalmasan kívánunk beszélni.
- A tárcsázó megjelenítéséhez érintsük a  $\blacksquare$ : Fontos lehet, ha automata központ, hangposta hívása esetén melléket kívánunk választani, vagy valamely kódot be kell ütnünk.
- A mikrofon némításához érintsük a  $\bar{u}$ -t.
- $\cdot$  A vonal bontásához érintsük a  $\bullet$ -t.

### *Otthon* **telefonszám megadása**

A gyakran látogatott *Otthon* helyet egészítsük ki telefonszámmal. A telefonszám utólagos módosításához az **Elmentve** mappában válasszuk az **Otthon helyet, majd a**  $\rightarrow$  **Szerkesztés** pontot. Érintsük az **Alkalmazások** > **Telefon** > > **Otth. tel.szám beállítása** pontot, adjuk meg a telefonszámot, majd érintsük meg a **Kész** gombot.

#### *Hazatelefonálás*

Miután megadtuk az "otthon" hely telefonszámát, érintsük az **Alkalmazások** > **Telefon** > **Otthon hívás** pontot a megadott szám hívásához.

### **Bluetooth-funkciók beállítása Apple készülékhez**

Alapértelmezés szerint a telefon párosításakor az összes kompatibilis Bluetooth-os funkció be van kapcsolva, azonban lehetőségünk van ezeket kikapcsolni, visszakapcsolni, illetve külön beállítani.

## **Csatlakozás Apple készüléken futó Smartphone Link alkalmazáshoz**<br>Ehhez először párosítanunk kell a Garmin

Ehhez először párosítanunk kell a DriveSmart készüléket és az okostelefont.

Amennyiben a párosítási eljárás során nem csatlakoztunk a Smartphone Link alkalmazáshoz, kiegészítő Bluetooth-os funkciók elérése érdekében ezt később is megtehetjük. A Smartphone Link alkalmazás a Garmin DriveSmart készülékkel a Bluetooth Smart technológián keresztül kommunikál. A Smartphone Linkhez történő első csatlakozás során meg kell adnunk egy Bluetooth Smart biztonsági kódot.

- **1.** A telefon alkalmazás áruházáról telepítsük a Smartphone Link alkalmazást.
- **2.** A telefonon indítsuk el a Smartphone Link alkalmazást.

A Garmin DriveSmart kijelzőjén egy biztonsági kód jelenik meg.

**3.** A telefonban adjuk meg a biztonsági kódot.

### **Híváskihangosítás kikapcsolása Apple készülék esetén**

Lehetőség van a híváskihangosítás kikapcsolására úgy, hogy közben a Garmin DriveLuxe és a telefon között a kapcsolat nem szakad meg, és a Smartphone Link adatokhoz, értesítésekhoz továbbra is hozzáférünk.

- **1.** Válasszuk a **Beállítások** > **Vezeték nélküli hálózatok** pontot.
- **2.** Válasszuk ki a híváskihangosításra szolgáló telefon nevét.

**TIPP!** Előfordulhat, hogy a híváskihangosításhoz és az adat letöltéshez a telefon két eltérő néven is csatlakozik. A híváskihangosításra szolgáló telefon mellett a kikon színesben látható.

**3.** Vegyük ki a pipát a **Telefonhívások** kapcsolóból.

### **Smartphone Link adatkapcsolat és okos értesítések kikapcsolása Apple készülék esetén**

Lehetőség van a Smartphone Link adatkapcsolat és okos értesítések funkció kikapcsolására úgy, hogy közben a Garmin DriveSmart és a telefon között híváskihangosítás funkció tovább működik.

- **1.** Válasszuk a **Beállítások** > **Vezeték nélküli hálózatok** pontot.
- **2.** Válasszuk ki a Smartphone Link adatkapcsolatra és az okos értesítések funkciót ellátó telefont.

**TIPP!** Előfordulhat, hogy a híváskihangosításhoz és az adat letöltéshez a telefon két eltérő néven is csatlakozik. Az adatkapcsolatra és okos értesítésekre szolgáló telefon mellett a  $\sqrt{T}$  és  $\frac{1}{T}$  ikon színesben látható.

**3.** Vegyük ki a pipát a **Smartphone szolgáltatások** kapcsolóból.

## **Értesítési típusok engedélyezése, letiltása Apple készüléken**

Egyes értesítési típusok megjelenítését engedélyezhetjük, egyeseket letilthatunk.

- **1.** Válasszuk a **Beállítások** > **Vezeték nélküli hálózatok** pontot.
- **2.** Válasszuk ki a Smartphone Link adatkapcsolatra és az okos értesítések funkciót ellátó telefont.

**TIPP!** Előfordulhat, hogy a híváskihangosításhoz és az adat letöltéshez a telefon két eltérő néven is csatlakozik. Az adatkapcsolatra és okos értesítésekre szolgáló telefon mellett a  $\sqrt{\frac{1}{1}}$  és  $\frac{1}{1}$  ikon színesben látható.

- **3.** Válasszuk az **Okos értesítések** kapcsolót.
- **4.** A megjeleníteni kívánt értesítések melletti kapcsolókba helyezzük be a pipát.

### **Bluetooth-funkciók beállítása Android™ készülékhez**

Alapértelmezés szerint a telefon párosításakor az összes kompatibilis Bluetooth-os funkció be van kapcsolva, azonban lehetőségünk van ezeket kikapcsolni, visszakapcsolni, illetve külön beállítani.

### **Csatlakozás Android készüléken futó Smartphone Link alkalmazáshoz**

Ehhez először párosítanunk kell a Garmin DriveSmart készüléket és az okostelefont.

Amennyiben a párosítási eljárás során nem csatlakoztunk a Smartphone Link alkalmazáshoz, kiegészítő Bluetooth-os funkciók elérése érdekében ezt később is megtehetjük.

- **1.** A telefon alkalmazás áruházáról telepítsük a Smartphone Link alkalmazást.
- **2.** A telefonon indítsuk el a Smartphone Link alkalmazást.

### **Bluetooth-os funkciók kikapcsolása Androidos okostelefon esetén**

Egyes funkciókat kikapcsolhatunk, míg mások tovább működnek.

- **1.** Válasszuk a **Beállítások** > **Vezeték nélküli hálózatok** pontot.
- **2.** Válasszuk ki az adott telefont.
- **3.** Válasszunk az alábbi lehetőségek közül:
	- A híváskihangosítás kikapcsolásához vegyük ki a pipát a **Telefonhívások** melletti kapcsolóból.
	- A Smartphone Link adatkapcsolat és az okos értesítések kikapcsolásához vegyük ki a pipát a **Smartphone Link** kapcsolóból.
- Adott értesítés kategóriák kikapcsolásához használjuk a Smartphone Link alkalmazás saját beállítási menüjét.

*Értesítési típusok engedélyezése, letiltása Android okostelefonon*

A Smartphone Link alkalmazásban állíthatjuk be, hogy milyen típusú értesítések jelenjenek meg..

- **1.** A telefonon nyissuk meg a Smartphone Link alkalmazást.
- **2.** Válasszuk a  $\mathbf{Z}$ -t.
- **3.** Ellenőrizzük, hogy a **Smart Notifications**  (okos értesítések) kapcsoló ki legyen pipálva.
- **4.** A **Notifications** szakaszban válasszuk a **Settings** (beállítások) pontot.

Megjelenik az értesítési típusok listája.

- **5.** Válasszunk az alábbi lehetőségek közül:
	- Az értesítés bekapcsolásához, kikapcsolásához állítsuk át a típus vagy alkalmazás melletti tolókapcsolót.
	- A **=** gombbal a listát újabb alkalmazással bővíthetjük.

### **Bluetooth-kapcsolat bontása adott telefonnal**

Ideiglenesen bonthatjuk a Bluetooth-kapcsolatot egy adott telefonnal anélkül, hogy azt törölnénk a párosított telefonok listájáról.

- **1.** Érintsük a **Beállítások** > **Vezeték nélküli hálózatok** pontot.
- **2.** Válasszuk ki a telefont, melyet ideiglenesen le kívánunk választani.
- **3.** A telefon előtti kapcsolódobozból vegyük ki a pipát.

### **Telefon törlése a párosított eszközök listájából**

Törölhetünk egy telefont a párosított eszközök listájából, ezzel megakadályozzuk, hogy a telefon a későbbiek folyamán automatikusan csatlakozzon a Garmin driveluxe-hoz.

- **1.** Érintsük a **Beállítások** > **Vezeték nélküli hálózatok** pontot.
- **2.** Válasszuk ki a listából a telefont, melyet törölni kívánunk.
- **3.** Válasszuk az **Eszköz törlése** pontot.

## **Forgalmi információs szolgáltatás**

### **Figyelem!**

Garmin nem vállal felelősséget a sugárzott forgalmi adatok pontosságáért, helytállóságáért, időbeli megfelelőségéért.

A készülék képes az előttünk álló útszakaszon vagy a navigációs útvonal mentén előforduló közlekedési viszonyokról információkat fogadni, és ezen forgalmi eseményeket az útvonal tervezése során figyelembe venni, elkerülni, vagy amennyiben az aktív navigáció során adódik egy jelentős késedelmet okozó körülmény, a célhoz új útvonalat kijelölni. A forgalmi eseményeket mutató térképen megtekinthetjük a vonatkozó területen fennálló várakozási időket.

A forgalmi dugók, torlódások elkerüléséhez élő forgalmi adatok fogadása szükséges. A forgalmi adatok nem mindenhol érhetők el. A lefedettséggel kapcsolatosan forduljunk az ügyfélszolgálathoz.

- A Smartphone Linken keresztül a készülék ingyenesen jut közlekedési adatokhoz (lásd alább).
- Az összes modell képes közlekedési adatok vételére egy felszínen sugárzott rádióadás (FM) fogadására alkalmas kábel kiegészítővel (TMC vevő), melynek beszerezésével kapcsolatosan forduljunk az ügyfélszolgálathoz.
- Az LMT-D vgy LMTHD jelzésű modellek a beépített digitális forgalmi vevővel és tartozékként járó autós tápkábel segítségével képesek a közlekedési adatok vételére (57. oldal).

### **Forgalmi adatok vétele a Smartphone Link alkalmazáson keresztül** *(Mo.-n csak részlegesen érhető el)*

A Smartphone Linken keresztül a készülék ingyenesen jut közlekedési adatokhoz.

- **1.** Csatlakoztassuk a készüléket ahhoz a telefonhoz, amelyen a Smartphone Link alkalmazás fut.
- **2.** A Garmin DriveSmart készüléken válasszuk a **Beállítások** > **Közlekedés** pontot, majd ellenőrizzük, hogy a Közlekedés kapcsolódoboz be legyen pipálva.

### **Forgalmi adatok vétele TMC forgalmi vevővel**

### **Figyelem!**

Fűthető (fémszálas) szélvédő leárnyékolhatja a vételt, ilyenkor a vevő rosszabb megbízhatósággal üzemel.

A forgalmi vevő a földfelszíni sugárzású forgalmi adatokat veszi, amennyiben az adott régióban ez elérhető. A rádiójelek formájában sugárzott közlekedési adatok vételére alkalmas forgalmi vevő bármelyik modellnél alkalmazható kiegészítő, beszerzésével kapcsolatosan forduljunk az ügyfélszolgálathoz. Ne feledjük, hogy

közlekedési adatok nem mindenhol kerülnek sugárzásra.

A készüléket a külön megvásárolt, forgalmi vevővel ellátott tápkábellel csatlakoztassuk a jármű elektromos kimeneti csatlakozójához. **Ne feledjük!** Amennyiben a készülék típusjelzése az LMT-D vagy LMTHD betűsorral végződik, a készülékhez alaptartozékként kapott tápkábelt használjuk. A tápkábel egy antennát tartalmaz a beépített digitális forgalmi vevőhöz. Ahol elérhető, ott a digitális vevő a HD Radio™ technológiával sugárzott adást veszi.

Amikor a készülékkel forgalmi adás által lefedett területen közlekedünk, a készülék megjeleníti a forgalmi adatokat és segít elkerülni a dugókat, torlódásokat.

### **Forgalmi információs szolgáltatás előfizetések**

A legtöbb forgalmi vevőhöz egy adott régióra vonatkozóan előfizetés jár a forgalmi információs szolgáltatásra. Módunkban áll más régiókra vonatkozó előfizetést is igényelni, ennek menete az alábbiakban kerül ismertetésre.

#### *Előfizetések állapotának lekérdezése*

**1.** Válasszuk a **Beállítások** > **Közlekedés** > **Előfizetések** pontokat.

### *Forgalmi előfizetés hozzáadása*

Új országokhoz, régiókhoz is beszerezhetünk forgalmi vételi előfizetést.

- **1.** A főmenüben érintsük meg a **Közlekedés**t.
- 2. Válasszuk az **Előfizetések** > **+** gombot.
- **3.** Írjuk le az FM-forgalmi vevő sorozatszámát.
- **4.** Lépjünk fel a www.garmin.com/fmtraffic oldalra, ahol vásároljuk meg az előfizetést, és hívjuk le a 25 karakterből álló kódsort.

A forgalmi előfizetési kód nem használható fel újra. A szolgáltatás megújításához minden alkalommal új kódot kell beszereznünk. Amennyiben több FM-forgalmi vevővel is rendelkezünk, mindegyik vevőhöz új kódot kell beszereznünk.

**5.** Érintsük a készüléken a **Tovább** gombot.

- **6.** Adjuk meg a kódot.
- **7.** Érintsük meg a **Kész**t.

### **Forgalmi adatok vételének be- és kikapcsolása**

Be- és kikapcsolhatjuk a forgalmi adatok vételét.

- **1.** Válasszuk a **Beállítások** > **Közlekedés**t.
- **2.** Pipáljuk ki, vagy vegyük ki a pipát a **Közlekedés** felirat előtti kapcsolóból.

### **Forgalmi események megtekintése a térképen**

A forgalmi térkép színkódokkal mutatja a forgalom menetét és a várakozási időket a közeli utakon.

- **1.** A főmenüben érintsük az **Alkalmazások** > **Közlekedés** pontot.
- **2.** Ha szükséges, a  $\equiv$  > **Jelmagyarázat** menüpont segít a forgalmi térkép értelmezésében.

### **Forgalmi esemény keresése**

- **1.** A főmenüben érintsük meg az **Alkalmazások**
	- > **Közlekedés** pontot.
- **2.** Válasszuk a  $\equiv$  > **Események** menüpontot.
- **3.** Válasszunk egy elemet a listából.
- **4.** Amennyiben egynél több esemény van, a nyílakkal tekinthetjük meg a további eseményeket.

## **Hangparancsok**

A hangparancs funkcióval egyes parancsszavak vagy a képernyőn látható menüfeliratok hangos kimondásával vezérelhetjük a készüléket. **Ne feledjük! A hangparancs funkció bizonyos nyelvű parancsszavak előre létrehozott listájával korlátozottan működik**. Azonban a hangvezérlés funkcióval saját nyelvű hangparancsokat hozhatunk létre (61. oldal).

**Ne feledjük!** A hangparanccsal vezérelt navigáció zajos környezetben, erős háttérzaj mellett nehézkesen működik.

## **Aktiváló parancs beállítása**

Az aktiváló parancs a hangparancs funkció bekapcsolására szolgáló szó vagy kifejezés. Ezt hangosan kimondva a funkció működésbe lép. Gyári beállítás szerint angol nyelv esetén az aktiváló parancs a **"voice command**" kifejezés. **TIPP!** Határozott, erőteljes kifejezés használatával elkerülhetjük, hogy a hangparancs funkciót véletlenszerűen, szándékunkon kívül bekapcsoljuk.

- **1.** Érintsük meg az **Apps** (alkalmazások) > **Voice Command** (hangparancs)  $> 2$ **Wake Up Phrase** (aktiváló parancs) pontot.
- **2.** Mondjuk ki hangosan az új aktiváló kifejezést. Ahogy kimondjuk a kifejezést, a készülék jelzi ennek erősségét.
- **3.** Érintsük meg a **Done**-t (kész).

### **Hangparancs funkció indítása** Mondjuk ki hangosan az aktiváló kifejezést. A *Hangparancs* menü jelenik meg.

### **Tippek a hangparancsok használatához**

- Beszéljünk normál hanghordozással, lehetőleg a készülék felé.
- Csökkentsük a háttérzajt, halkítsuk le a rádiót a háttérben, így a készülék könnyebben felismeri a parancsokat.
- Úgy mondjuk ki a parancsokat, ahogy azok megjelennek a képernyőn.
- Reagáljunk a képernyőn megjelenő üzenetekre, utasításokra.
- A hangparancs funkció véletlenszerű bekapcsolását elkerülendő lehetőleg hosszabb aktiváló parancsot alkalmazzunk.
- Két sípszó jelzi a hangparancs módból/-ba történő ki- és belépést.

### **Navigáció indítása ismert hely felé hangparancs használatával**

Gyorsan indíthatunk navigációt a népszerű, jól ismert helyek nevének kimondásával.

- **1.** Mondjuk ki hangosan az aktiváló parancsot.
- **2.** Mondjuk ki a **Find Place** (hely keresése) parancsot angolul.
- **3.** Várjuk meg a készülék hangos utasítását, amely felszólít a hely nevének kimondására. Mondjuk ki a hely nevét.

Megjelenik a találati lista.

- **4.** Mondjuk ki a kívánt sor számát (angolul).
- **5.** Mondjuk ki a **Navigate** szót a navigáció indításához.

### **Hangos utasítások lenémítása**

A hangparancs funkció használatakor a készülék által adott hangos utasításokat letilthatjuk anélkül, hogy a készüléket teljesen lenémítanánk.

- **1.** Érintsük meg az **Apps** > **Voice Command** > kont.
- **2.** Érintsük meg a **Mute Instructions** (Utasítások némítása) > **Enabled** (bekapcsolva) pontot.

### **Hangvezérlés funkció**

Azon régiókban, országokban, ahol a hangparancs funkció nem érhető el, a hangvezérlő funkció lép életbe. A hangvezérlő funkcióval saját beállítású hangos parancsszavakkal vezérelhetiük a készüléket.

### **Hangvezérlés funkció beállítása**

A funkció kizárólag egy adott felhasználó hangjára programozható, más felhasználók hangjára nem fog reagálni.

- **1.** Válasszuk az **Alkalmazások** > **Hangvezérlés** funkciót.
- **2.** Kövessük a képernyőn megjelenő utasításokat: az egyes parancsokhoz normál hanghordozással mondjuk ki a hangos parancsszót.
	- **Ne feledjük!** Nem szükséges a képernyőn megjelenő feliratot bemondanunk. Tetszés szerint saját nyelvünkön (pl. magyarul) mondjuk ki a megjelenő felirattal azonos jelentéssel bíró szót, kifejezést.

A hangvezérlés funkció használatához hangosan mondjuk ki a fenti módon rögzített parancsszót.

### **Hangvezérlés funkció használata**

**1.** Mondjuk ki a hangvezérlés funkció bekapcsolásához rögzített hangparancsot. A hangvezérlés menü jelenik meg.

### **Tippek a hangvezérlő funkció használatához**

- Normál hangerővel, normál hanghordozással mondjuk ki a parancsszót.
- Lehetőleg minimális háttérzaj mellett készítsük a felvételt, kapcsoljuk ki a rádiót, távolodjunk el hangos beszélgetés közeléből.
- Akkor mondjuk ki a parancsszavakat, amikor azok megjelennek a képernyőn.
- Hangjelzés, sípszó jelzi, hogy a készülék sikeresen rögzített egy parancsot. Figyeljünk erre a hangjelzésre.

## **Alkalmazások használata Használati útmutató megjelenítése a készüléken**

A készüléken is megtaláljuk a teljes használati útmutatót.

**1.** Érintsük az **Alkalmazások** > **Használati útmutató**t.

A használati útmutató azon a nyelven jelenik meg, amelyre a menürendszer is be van állítva (78. oldal).

2. A Q ikonnal kereshetünk az útmutatóban.

### **Watch Link alkalmazás**

A Watch Link alkalmazás segítségével a Garmin DriveSmart készülék egyes navigációs funkciókra vonatkozóan képessé válik egy kompatibilis, Connect IQ funkcióval ellátott Garmin karórával együttműködni.

**Megjegyzés!** A fentiekhez egy Connect IQ alkalmazások futtatására alkalmas Garmin karórára, valamint egy kompatibilis okostelefonra is szükség van.

**Keresd meg a célt:** a Garmin karóra kijelzője alapján elnavigálhatunk a végcélig. Akkor hasznos funkció, amikor a végcéltól távol parkolunk le, és a Garmin karóra útmutatásával gyalogosan közelítjük meg a célt (14. oldal).

**Keresd meg az autóm:** a Garmin karóra a legutóbb rögzített parkolóhelyhez navigál el (15. oldal).

**Autós figyelmeztetések:** amikor a Garmin DriveSmart készüléken egy autós figyelmeztetés jelenik meg (7. oldal), a Garmin karóra rezgéssel igyekszik felhívni erre a figyelmünket.

### **Watch Link funkció beállítása**

A Watch Link funkció beállítása előtt az alábbi feladatokat végre kell hajtanunk:

• A Garmin DriveSmart készüléket párosítsuk az okostelefonon futó Smartphone Link alkalmazással (44., 52., 54. oldal).

• A kompatibilis Garmin karórát párosítsuk az okostelefonon a Garmin Connect™ Mobile alkalmazással (lásd a karóra útmutatójában). A Watch Link funkció az okostelefonon keresztül

küld adatokat a Garmin DriveSmart készüléktől a Connect IQ funkciós Garmin karórán futó Watch Link alkalmazás felé.

- **1.** Az okostelefonon nyissuk meg a Garmin **Alit** Connect Mobile alkalmazást.
- 2. Az okostelefon operációs rendszerétől függően a menü megnyitásához válasszuk a  $\equiv$  **Connect Mobile applications** vagy **2** Select or to open the menu, depending on your ikont.
	- 3. Válasszuk a **Connect IQ™ áruház** pontot.
- 4. Keressünk rá a Watch Link alkalmazásra, majd válasszuk a **Letöltés (Download)** pon- <sub>mely</sub> tot. A Watch Link alkalmazás ezzel telepítés-<br>1. A Ga re kerül a Garmin karórán.
- **6 Select a Gamm Raforan.**<br>**5.** Az okostelefonon nyissuk meg a Smartphone **2.** Vála **6** Select **Watch Link**. Link alkalmazást.
	- **T** Válasszuk a Watch Link pontot **6.** Válasszuk a **Watch Link** pontot.

**TIPP!** Előfordulhat, hogy ujjunkkal jobbra vagy balra el kell húznunk a képernyőt a Watch Link opció megjelenítéséhez.

- **7.** A listából válasszuk ki a Garmin karórát, majd válasszuk a **Folytatás** (**Continue**) pontot.
- szuk az **OK**-t. 8. Amikor a beállítás sikeresen véget ért, válasz-

#### information from  $\alpha$  is the Carolina of the Watch Smart device to the Watch Smart device to the Watch Smart device to the Watch Smart device to the Watch Smart device to the Watch Smart device to the Watch Smart device t **Link and School Autos IIQ yelline Ztetesek veter 1 ON IT IN AFORALIA (BARMIN ATORALIA)**<br>11 Octobr - A funkcjó begználatóbez először be kell állíte  $B_{\text{total}}$ feature (*Setting Up LiveTrack Sharing and Inviting Viewers*, **Autós figyelmeztetések vétele a Garmin karórán**

 $2$  Sepending or the menuing of the menuing on  $\frac{1}{2}$  sharper  $\frac{1}{2}$  on  $\frac{1}{2}$  and  $\frac{1}{2}$  and  $\frac{1}{2}$  and  $\frac{1}{2}$  and  $\frac{1}{2}$  and  $\frac{1}{2}$  and  $\frac{1}{2}$  and  $\frac{1}{2}$  and  $\frac{1}{2}$  and  $\frac{1}{2}$  and  $\frac$ nunk a Watch Link funkciót (62. oldal).<br>. A funkció használatához először be kell állíta-

smartia system. International compatibilis Garmin karóra képes a Garmin **uház** pontot. Companisme Carmin Rafora Repes a Carmin **Apple**<br>DriveSmart készülékről érkező autós figyelmez-**4** Search for the Watch Link app, and select **Download**. **LiveTrack** > **Start LiveTrack**. tetések megjelenítésére. Megadhatjuk, hogy 1load) pon-<br>mely figyelmeztetések jelenjenek meg az órán.

- **52 Onlink applicationska kapp.** Szel telepítés-<br>**1.** A Garmin DriveSmart készüléken válasszuk A link to view your LiveTrack data is posted to your enabled az **Alkalmazások** > **Watch Link** pontot.  $s \in \mathbb{R}$  network accounts, and an email with the link is sent to link is sent to the link is sent to the link is sent to the link is sent to the link is sent to the link is sent to the link is sent to the link is sent
	- **TIP:** YOU MAY AND THE TOTAL TO SATE TO SATE TO SATE TO SATE TO SATE TO SATE TO SATE TO SATE TO SATE TO FIND THE TO FIND THE TO SATE TO SATE TO SATE TO SATE TO SATE TO SATE TO SATE TO SATE TO SATE TO SATE TO SATE TO SATE T Watch Link option. In the second watch Link option. In the second watch  $\mathbb{R}$ **2.** Válasszuk ki azon figyelmeztetéseket, melyeket meg kívánunk jeleníteni a karórán.

**3.** A karórán indítsuk el a Watch Link alkalmazást, majd válasszuk a **Driver Warnings** (**Autós figyelmeztetések**) pontot.

Navigációs során amikor a Garmin DriveSmart készülék a kiválasztott autós vezetői figyelmeztetések valamelyikét megjeleníti, a karóra rezeg és a kijelzőn meg is jeleníti az adott figyelmeztetést.

## **Élő követés**

### **Figyelem!**

Különös gondossággal járjunk el tartózkodási helyünk, pozíciónk másokkal történő megosztása során.

Az élő követés funkcióval túránkat megoszthatjuk az okostelefonban rögzített partnerekkel, valamint olyan közösségi hálózati fiókjainkon keresztüli ismerőseinkkel, mint amilyen a Facebook vagy a Twitter. A megosztással a követők láthatják majd aktuális tartózkodási helyünket, a korábban meglátogatott helyeket, valamint valós időben követhetik nyomon a bejárt utat. A funkcióhoz Smartphone Link alkalmazást futtató okostelefonra van szükség.

### **Élő követés megosztásának beállítása és követők meghívása**

Az élő követés funkció első használata során be kell állítanunk a funkciót és meg kell hívnunk a követőket.

- **1.** Csatlakozzunk a Smartphone Link alkalmazáshoz (44. oldal).
- **2.** Az okostelefonon nyissuk meg a Smartphone Link alkalmazást, és válasszuk a **LiveTrack** (Élő követés) funkciót.
- **3.** Adjuk meg a felhasználónevet, majd válaszszuk a **Next** (Tovább) pontot.
- **4.** Válasszuk ki a meghívni kívánt partner(eke)t. Mind a partner nevét, mind az email címét megadhatjuk.

**5.** Válasszuk a **Start LiveTrack** (Élő követés indítása) pontot. **4** Find one or more contacts to investment or contact to investment contacts to the contact of the contact of the contact of the contact of the contact of the contact of the contact of the contact of the contact of the co

Az alkalmazás megosztja az élő követés ada- · · A Garmin DriveSmai tokat. A meghívott követők egy emailt kapnak, amely az élő követés adatokhoz való **tés indítás** funkciót. hozzáférést biztosító linket tartalmazza. • Az okostelefonon ny

**6.** Igény esetén a  $\triangle$  ikonnal az élő követés lin-<br> **Edited kirolik a social network, metkorén** metkorkor ket közösségi hálón keresztül is megoszthat- LiveTrack juk, vagy egyéb üzenetküldő alkalmazással,<br>megasetté alkalmazással megosztó alkalmazással.

## Elő követés megosztás indítása **követés megosztás indítása**

### **Figyelem!**

Különös gondossággal járjunk el tartózkodási helyünk, pozíciónk másokkal történő megosztása során.

A megosztás megkezdése előtt be kell állítanunk az élő követés funkciót (lásd fent). Az élő követés megosztást elindíthatjuk mind a Garmin

**Viewing the Weather Radar** DriveSmart készülékről, mind a Smartphone Link alkalmazásról.

- · A Garmin DriveSmart készüléken válasszuk Weather service using Smartphone Link. az **Alkalmazások** > **Élő követés** > **Élő követés indítás** funkciót.
- weather conditions, as well as a weather icon on the map. The a shiariphone<br>... Link alkalmazást, majd válasszuk a<br>... – • Az okostelefonon nyissuk meg a Smartphone **LiveTrack** > **Start LiveTrack** pontot.

**1** Select **Apps** > **Weather**. Az élő követés adatokhoz hozzáférést biztosító **2** If necessary, select a city. link az engedélyezett közösségi hálókon posztolásra kerül, míg a meghívott partnerek felé a lins gondossággal járjunk el tartózkodási ális tartózkodási helyünket, a legutóbb megláket tartalmazó email kerül kiküldésre. Megosztás során a követők a linkre kattintva láthatjuk aktutogatott helyeket, valamint az általunk bejárt utat valós időben követhetik nyomon.

> Amikor az élő követés megosztás aktív, a Garmin DriveSmart készüléken az állapotsorban az ikon megjelenik.

**TIPP!** Alapbeállítás az élő követés megosztás 24 óra elteltével automatikusan leáll. A Smartphone Link alkalmazásban válasszuk a **LiveTrack** > **Extend LiveTrack** (élő követés meghosszabbítása) pontot, majd itt hosszabbítsuk meg a megosztás, illetve bármikor le is állíthatjuk a megosztást az alábbi módon.

### *Élő követés megosztás leállítása*

Az élő követés megosztást mind a Garmin DriveSmart készülékről, mind a Smartphone Link alkalmazásról leállíthatjuk.

- A Garmin DriveSmart készüléken válasszuk az **Alkalmazások** > **Élő követés** > **Élő követés leállítása** funkciót.
- Az okostelefonon nyissuk meg a Smartphone Link alkalmazást, majd válasszuk a **LiveTrack** > **Stop LiveTrack** pontot.

A követők egy üzenetet kapnak arról, hogy a futó élő követés megosztás leállt, és ezután már nem lesznek képesnek a pozíciónkat követni.

### **Időjárás-előrejelzés megtekintése (Magyarországon csak részlegesen érhető el)**

A funkció csak a Smartphone Link alkalmazáson keresztül érhető el, illetve egyes régiókban, területeken a digitális forgalmi vevővel ellátott modellek a HD Radio technológiával sugárzott, digitális forgalmi jel alapú időjárási adatokat is vesznek. Az időjárás előrejelzés nem mindenhol érhető el. Utazás közben az időjárási figyelmeztetések, riasztások megjelennek a térkép képernyőn. Egy adott város körzetére, vagy aktuális tartózkodási helyünk környékére vonatkozóan is megtekinthetjük az időjárási riasztásokat.

**1.** Érintsük meg az **Alkalmazások** > **Időjárás** pontokat.

A készülék mutatja az aktuális tartózkodási helyünkre jellemző időjárási viszonyokat és a következő pár napra vonatkozó előrejelzést.

**2.** Válasszuk ki a kívánt napot. Az adott napra vonatkozó előrejelzés megjelenik.

- **1.** Érintsük meg az **Alkalmazások Időjárás** > **Aktuális hely** pontokat.
- **2.** Válasszunk egy lehetőséget:
	- Másik településre vonatkozó előrejelzés megtekintéséhez válasszuk ki a listából a kívánt várost.
	- A lista újabb várossal történő bővítéséhez válasszuk a **Város hozzáadása** pontot.

### **Radarkép megtekintése**

A funkció csak a Smartphone Link alkalmazáson keresztül elérhető *Kiterjesztett időjárási szolgáltatásra* (Advanced Weather) történő előfizetéssel működik.

- Mozgóképes, színkódokkal ellátott radartérképen tekinthetjük meg az aktuális időjárási viszonyokat, valamint a térképen időjárási ikonok mutatják az aktuális viszonyokat. Az ikon a közeli időjárást jelzi, esőt, havazást, viharfelhőket.
- 1. Érintsük meg az **Alkalmazások** > **Időjárás** pontokat.

**2.** Ha szükséges, válasszuk ki a várost. **3.** Érintsük meg a  $\equiv$  > **Időjárási radarkép**et.

### **Időjárási riasztások megtekintése**

A funkció csak a Smartphone Link alkalmazáson keresztül elérhető *Kiterjesztett időjárási szolgáltatás*ra (Advanced Weather) történő előfizetéssel működik.

Utazás közben az időjárási figyelmeztetések, riasztások megjelennek a térkép képernyőn. Egy adott város körzetére, vagy aktuális tartózkodási helyünk környékére vonatkozóan is megtekinthetjük az időjárási riasztásokat.

- **1.** Érintsük meg az **Alkalmazások** > **Időjárás** pontokat.
- **2.** Ha szükséges, válasszuk ki a várost.
- **3.** Érintsük meg a  $\equiv$  > **Időjárási riasztások**-at.

### **Útviszonyok lehívása**

A funkció csak a Smartphone Link alkalmazáson keresztül elérhető *Kiterjesztett időjárási szolgál-* *tatás*ra (Advanced Weather) történő előfizetéssel működik.

- **1.** Érintsük meg az **Alkalmazások** > **Időjárás** pontokat.
- **2.** Ha szükséges, válasszuk ki a várost.
- **3.** Válasszuk a  $\equiv$  > Útviszonyok-t.

### **Túratervező alkalmazás**

A túratervező funkció szolgál összetett, több köztes célból, megállóhelyből álló túraútvonal öszszeállítására. A túratervezővel létrehozhatjuk és elmenthetjük az összetett útvonalat, melyet később bármikor megnyithatunk, és navigációt indíthatunk ennek mentén. A funkcióval szállítási útvonalat, nyaralás során bejárandó útvonalat, kirándulást tervezhetünk. A mentett túrát később módosíthatjuk, átrendezhetjük a megállók sorrendjét, ütemezéssel láthatjuk el a megállókat, valamint formázó pontokat iktathatunk be. A túratervezővel az aktív útvonalat is módosíthatjuk, és el is menthetjük.

### **Túra megtervezése**

Egy túraútvonal több helyet is tartalmazhat, de mindenféleképp tartalmaznia kell egy kiindulási helyet és egy célt. A kiindulási hely az a pont, ahonnan a túrát indítani kívánjuk. Amennyiben mégis eltérő pozícióból indítjuk a túraútvonal mentén a navigációt, a készülék felajánlja, hogy elsőként a kiindulási helyhez vezet el. A cél a túraútvonal végső állomása. Körutazás esetén a kiindulási hely és a cél azonos. A kiindulási hely és a cél közé köztes megállókat, helyeket iktathatunk.

- **1.** Érintsük meg az **Alkalmazások** > **Utazástervező** > > **Utazás létrehozása** pontot.
- **3.** Érintsük a **Indulási pozíció kiválasztása**-t.
- **4.** Keressük ki a kívánt helyet, majd érintsük a **Választ** gombot.
- **4.** Érintsük az **Úti cél kiválasztása**t.
- **5.** Keressük ki a kívánt helyet, majd érintsük a **Választ** gombot.
- **6.** Igény szerint a **Hely hozzáadása** ponttal további helyeket adhatunk az útvonalhoz.
- **7.** Az összes kívánt hely hozzáadását követően érintsük a **Tovább** > **Eltárol** pontot.
- **8.** Adjuk meg a túraútvonal nevét, majd érintsük az **Indítás** pontot.

### **Túraútvonalat alkotó helyek szerkesztése, sorrendjük manuális átalakítása**

- **1.** Érintsük meg az **Alkalmazások** > **Utazástervező** > **Mentett túrák** pontot.
- **2.** Érintsük meg a kívánt túraútvonalat.
- **3.** Érintsük meg a kívánt helyet.
- **4.** Válasszunk az alábbi lehetőségek közül:
	- Az adott helynek a soron belüli áthelyezéséhez válasszuk a  $\mathbf{\mathbf{J}}$ -t, majd húzzuk a helyet a kívánt pozícióba.
	- A kiválasztott hely után új helyet szúrhatunk be a  $\bigoplus$  ikonnal.
	- $\cdot$  A hely törléséhez válasszuk a  $\overline{M}$ -t.

### **Túrát alkotó helyek sorrendjének optimalizálása**

A készülék képes az útvonalat alkotó helyek, pontok sorrendjét úgy alakítani, hogy a lehető legrövidebb, leghatékonyabb bejárást biztosító útvonalat kapjuk. Az optimalizálás során a kiindulási hely és a végső cél nem változik. Túra szerkesztésekor válasszuk a $\equiv$  >

**Sorrend optimalizálása** pontot.

### **A túra során elérhető látványosságok, érdekességek felfedezése**

A készülék érdekes vagy népszerű látványosságokat ajánl megtekintésre a túra során.

- **1.** A túra szerkesztése során vlasszuk a  $\equiv$  > **Túra beállítások** > **Látványosságok ajánlása** pontot.
- **2.** Érintsük meg a látványosságot a részletek megtekintéséhez.
- **3.** A **Kiválaszt** gombbal a látványosságot beemeljük a túrába.

### **Túraútvonal tervezési beállítások**

Megadhatjuk, hogy a túraútvonalak normál navigációs útvonalakra történő átszámítása miként történjen.

- **1.** Érintsük meg az **Alkalmazások** > **Utazástervező** > **Mentett túrák** pontot.
- **2.** Válasszuk ki a kívánt túrát.
- **3.** Válasszuk a > **Útvonal-beállítások**at.
- **4.** Válasszunk az alábbi lehetőségek közül:
	- A túrához formázó pontokat adhatunk hozzá. Ehhez válasszuk az **Útvonal alakítása** pontot, majd kövessük a képernyőn megjelenő utasításokat (lásd 17. oldal).
	- Az útvonaltervezési mód módosításához adhatunk válasszuk az **Útvonal-beállítás** pontot (lásd 18. oldal).

### **Navigáció mentett túraútvonal mentén**

- **1.** Érintsük meg az **Alkalmazások** > **Utazástervező** > **Mentett túrák** pontot.
- **2.** Érintsük meg a kívánt túraútvonalat.
- **3.** Érintsük meg a **Menj!** gombot.
- **4.** Válasszuk ki az első célt, majd válasszuk az **Indítás** pontot.

A készülék megtervezi az útvonalat jelenlegi tartózkodási helyünktől a kiválaszott első célig, majd innen a túra útvonalán még hátralévő célállomásokon át vezet tovább.

### **Aktív útvonal szerkesztése, mentése**

Amennyiben éppen útvonal mentén közlekedünk, a túratervezővel az aktív útvonalat szerkeszhetjük is, valamint túraként el is menthetjük.

- **1.** Érintsük meg az **Alkalmazások** >
- **Utazástervező** > **Aktív útvonalam**at.
- **2.** A szerkesztő, tervező funkciókkal módosítsuk az aktív útvonalat.

Minden egyes módosítással az útvonal újratervezésre kerül.

**3.** Az aktív útvonal túraként történő mentéséhez érintsük a **Mentés** pontot. Így később bármikor megnyithatjuk az útvonalat, és újra navigálhatunk ennek mentén.

### **photoLive forgalomfigyelő kamerák**

**A funkció nem mindenhol és nem mindegyik modell esetében elérhető.**

A funkció használatához elő kell fizetnünk a photoLive szolgáltatásra, majd a készüléket csatlakoztatnunk kell a Smartphone Link alkalmazáshoz. A funkció nem minden területen érhető el. A funkció révén valós időben tekinthetjük meg a forgalomfigyelő kamerák felvételeit a főbb utakról, nagyobb kereszteződésekről, csomópontokról. Elmenthetjük azokat a kamerákat, melyeket később is meg kívánunk tekinteni.

### **Forgalomfigyelő kamera elmentése, megtekintése**

A funkció nem mindenhol érhető el. A közeli forgalomfigyelő kamerák felvételét élőben tekinthetjük meg, valamint elmenthetjük azokat a kamerákat, melyek felvételi zónájában gyakran közlekedünk.

- **1.** Érintsük meg az **Alkalmazások** > **photoLive** pontot.
- **2.** Érintsük az **Érintésre hozzáad** pontot.
- **3.** Válasszuk ki az utat.
- **4.** Válasszuk ki a kereszteződést.
- **5.** Érintsük a **Hozzáad** pontot.

### **Forgalomfigyelő kamera felvételének megtekintése a térképen**

A photoLive térképi eszköz mutatja az úton előttünk lévő forgalomfigyelő kamerákat.

- **1.** A térképen válasszuk a  $\triangle$  > **photoLive-t.** A készülék az előttünk álló úton a legközelebb eső kamera felvételét mutatia élőben. valamint a kamera távolságát. Ahogy elhagyjuk a kamerát, a készülék az úton soron következő kamera képére vált.
- **2.** Amennyiben az adott útszakaszon nincs kamera, igény esetén a **Kamerák keresése**

pontot választva megtekinthetünk, elmenthetünk más közeli kamerákat.

### **Forgalomfigyelő kamera elmentése**

A funkció nem mindenhol érhető el.

- **1.** Érintsük meg az **Alkalmazások** > **photoLive** pontot.
- **2.** Érintsük az **Érintésre hozzáad** pontot.
- **3.** Válasszuk ki az utat.
- **4.** Válasszuk ki a kereszteződést.
- **5.** Érintsük a **Hozzáad** pontot.

### **Korábbi útvonalak és célok megtekintése**

Az alkalmazás használatához előzőleg be kell kapcsolnunk az utazási előzmények funkciókat (79. oldal).

Megtekinthetjük a térképen a korábbi útvonalakat és a helyeket, ahol megálltunk.

Érintsük meg az **Alkalmazások** > **Merre jártam** pontot. A dátum mezőre kattintva megadhatjuk a megtekinteni kívánt napot.

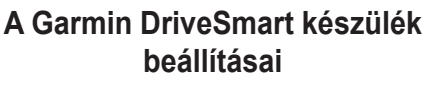

**Térkép és jármű beállítások** Érintsük meg a **Beállítások** > **Térkép és jármű**  pontokat.

**Jármű** —a pozíciónkat jelölő ábrát cserélhetjük le.

**Térképnézet** – a térkép tájolását állíthatjuk be autós módban.

**Térkép részletez.** – állítsuk be a térképi grafika részletgazdagságát. Minél több részlet látható, annál lassabb a térkép kirajzolása.

**Térkép témája –** a térképi adatok színösszeállítása.

**Térképeszközök** – különféle funkciók hozzáadása a térképképernyőhöz parancsikonok formájában.

**Térképrétegek** – kijelölhetjük, hogy mely adattípusokat kívánjuk megjeleníteni a térképen.

**Automatikus nagyítás** – a térkép aktuális használatának megfelelően automatikusan állítja a nagyítási léptéket. Kikapcsolása esetén manuálisan kell nagyítanunk és kicsinyítenünk.

**myMaps** – a telepített térképeket kapcsolhatjuk ki és be.

**Térképi adatbázis ki- és bekapcsolása** A készülékre feltöltött térképi adatbázisokat kapcsolhatjuk be és ki. Térképi adatbázis beszerzésével forduljunk az ügyfélszolgálathoz.

Érintsük a **Beállítások** > **Térkép és jármű > myMaps** pontokat. A bekapcsoláshoz pipáljuk ki, a kikapcsoláshoz vegyük ki a pipát az adott adatbázis előtti kapcsolódobozból.

## **Navigációs beállítások**

Érintsük meg a **Beállítások** > **Navigáció** pontokat.

**Útvonal előnézete** – a navigáció indítása során az úvonalonat alkotó főbb utakról egy nézőképet jelenít meg.

**Tervezési mód** – részletesen lásd a jobb oldali *Útvonaltervezési beállítások* szakaszban.

**Elkerülések** – az útvonaltervezés során mellőzni kívánt úttípusok kijelölése (a kijelölt elemek nem kerülhetnek az útvonalba).

**Egyéni elkerülések** – a térképen kijelölhetünk útszakaszokat (*elker.út hozzáad*), területet (*elker.ter.hozzáad*), melyek kizárni kívánunk az útvonaltervezésből.

**Környezetvédelmi zónák** – a jármű károsanyag-kibocsátása alapján a vonatkozó tiltások, természetvédelmi területi korlátozások beállítása.

**Díjak** > **Fizető utak** – fizetős útszakaszok elkerülésének speciális beállításai.

**Díjak** > **Útdíj matrica** – fizetős útszakaszok és autópálya matrica vásárlás elkerülésének speciális beállításai.

**MMEGJEGYZÉS** Egyes régiókban a funkció nem érhető el.

**Korlátozott mód** – a funkciót bekapcsolva a készülék vezetés közben letiltja a menürendszerben több választást is igénylő, ezzel a vezető figyelmének jelentősen elvonásával járó funkciókat. **GPS-szimulátor** – beltéri használathoz lekapcsolja a GPS-vevőt, ezzel energiát takarít meg. **Útvonaltervezési beállítások**

Érintsük meg a **Beállítások** > **Navigáció > Tervezési mód** gombokat. Az útvonaltervezés alapját az egyes utakhoz tartozó sebességhatár-értékek és a jármű menetdinamikai jellemzői alkotják. **Rövidebb idő** – rövidebb idő alatt, de hosszabb út megtételével érünk a célhoz.

**Kisebb távolság** – hosszabb idő alatt, de kisebb távolság megtételével érünk a célhoz. **Légvonalban** – egyenes vonal menti, pontból pontba mutató navigáció (utak nélkül).

#### **Fiktív tartózkodási hely megadása**

Ha beltérben tartózkodunk vagy nincs műholdas kapcsolat, megadhatunk egy tetszőleges helyet aktuális tartózkodási helyként.

**1.** Érintsük a **Beállítások** > **Navigáció**-t.

**2.** Pipáljuk ki a **GPS-szimulátor**t.

**3.** Válasszuk a **Térkép** pontot a főmenüben.

**4.** Koppintsunk kétszer a térképre egy adott terület kiválasztásához.

A hely címe megjelenik a képernyő alján.

- **5.** Érintsük meg a címet a részletes adatok lekéréséhez.
- **6.** Érintsük meg a **Kiindulóhely** gombot.

**Vezeték nélküli hálózatok beállításai** A Wi-Fi® hálózatok, a Bluetooth funkcióval párosított eszközök és a Bluetooth funkciók beállításait érjük el.

Válasszuk a **Beállítások** > **Vezeték nélküli hálózatok** pontot.

**Bluetooth** – ki- és bekapcsolhatjuk a Bluetooth adatátviteli funkciót.

**Párosított készülékek neve** – a menüben a Bluetooth funkcióval párosított készülékek neve jelenik meg. A készülék nevét kiválasztva módosíthatjuk az adott készülékre vonatkozóan a Bluetooth beállításokat.

**Eszköz keresése** – a közeli Bluetooth funkciós készülékekre kereshetünk rá.

**Becenév** – adjunk egy becenevet, amellyel a Garmin DriveSmart készüléket azonosítani tudjuk a Bluetooth funkciós készülékeken, pl. a csatlakoztatott mobiltelefonon.

**Wi-Fi –** a Wi-Fi adatátviteli funkciót kapcsolhatjuk be és ki.

**Mentett hálózatok** – mentett Wi-Fi hálózatokat törölhetünk vagy szerkeszthetünk.

**Hálózatok keresése** – közeli Wi-Fi hálózatokra kereshetünk rá (81. oldal).

### **Vezetést segítő figyelmeztetések beállításai**

Válasszuk a **Beállítások** > **Sofőr asszisztencia** pontot.

**Hangos vezetői figyelmeztetések** – az egyes autós figyelmeztetésekhez hangjelzést is aktiválhatunk.

**Fáradtságra figyelmeztetés** – figyelmeztet a készülék, amikor már hosszabb ideje megállás nélkül folyamatosan vezetünk.

**Közeledési riasztások** – a készülék figyelmeztet, amikor egyéni érdekes helyhez (pl. traffipax-mérőhelyhez, iskola melletti gyalogos átkelőhelyhez) vagy kamerás közlekedési lámpát közelítünk meg.

**Megjegyzés!** A közeledési riasztások csak egyedi érdekes hely adatbázis feltöltésével jelennek meg. Ilyen adatbázis nem minden régióra vonatkozóan érhető el.

### **Tolatókamera beállítások**

A tolatókamera beállításokkal egyszerűbben vezérelhetjük a párosított Garmin tolatókamerát. Ez a menüpont csak akkor jelenik meg, amikor a Garmin DriveSmart készülékhez a kamera által sugárzott adás vételére szolgáló vezeték nélküli vevő kábelét csatlakoztatjuk. A kamera beállításairól és párosításáról annak használati útmutatójában olvashatunk.

Válasszuk a **Beállítások** > **Tolatókamerá**t, majd válasszuk ki a párosítani kívánt kamerát.

**Párosítás törlése** – a párosított kamera törlése. Ugyanezt a kamerát már csak újbóli párosítást követően használhatjuk a Garmin driveluxe készülékkel.

**Átnevezés** – a párosított kamerát átnevezhetjük. **Segédvonalak** – a segédvonalak elrejthetjük, megjeleníthetjük, illetve módosíthatjuk azok pozícióját.

### **babyCam beállítások**

A babyCam beállításokkal egyszerűbben vezérelhetjük a párosított Garmin babyCam™ kamerát. Ez a menüpont csak akkor jelenik meg, amikor a Garmin DriveSmart készülékhez a kamera által sugárzott adás vételére szolgáló vezeték nélküli vevő kábelét csatlakoztatjuk. A kamera beállításairól és párosításáról a használati útmutatóban olvashatunk.

Válasszuk a **Beállítások** > **babyCam** pontot, majd válasszuk ki a párosítani kívánt kamerát. **Működés beállítás** – adjuk meg azt az időtartamot, amíg a videó megjelenik a képernyőn. **Videó tükrözés, lefordítás** – a képet átfordíthatjuk, tükrözhetjük.

**Igazítás** – a kamera beigazítását segítendő megjelenik a babyCam kamera által rögzített kép **Ülés ellenőrzés emlékeztető** – egy emlékeztetőt kapcsolunk be, amely felhívja figyelmünket, hogy a járműből való kiszállás előtt ellenőrizzük a hátsó üléseken tartózkodó utasokat.

**Párosítás megszüntetése** – a párosított kamera eltávolítása.

**Átnevezés** – a párosított kamera átnevezése.

### **Kijelző beállítások**

Válasszuk a **Beállítások** > **Kijelző** pontot.

**Tájolás** – választhatunk az álló és a fekvő formátumok között.

A funkció nem mindegyik modellen érhető el.

**Színösszeállítás** – világos háttérhez válasszuk a **Nappalit,** sötét háttérhez az **Éjszakai**t, az aktuális tartózkodási helyünkön jellemző napkelte/ napnyugta időpontok alapján működő automatikus váltáshoz válasszuk az **Automatikus**t.

**Fényerő** — a kijelző színintenzitását állíthatjuk. Kisebb fényerő alacsonyabb áramfelvételt is jelent egyúttal.

**Kijelző időtúllépése** – amennyiben nincs aktív navigáció, és nem érünk a kijelzőhöz, a megadott időtartam után a készülék készenléti állapotba vált.

**Képernyőfotó**—Bekapcsolva képként elmenthetjük a képernyő aktuális tartalmát. Ehhez a *kamera* ikont kell megérintenünk. A képek a *Screenshot* mappába kerülnek.

### **Forgalmi információs szolgáltatás beállítása**

Válasszuk a **Beállítások** > **Közlekedés**t.

**Közlekedés** – forgalmi információs adatok vételének bekapcsolása.

 **Előfizetések** – aktuális forgalmi információs előfizetések kilistázása.

**Jelenlegi szolgáltató** – a forgalmi adatok forrása. Automatikus beállítás esetén az elérhető legjobb adatforrást választja a készülék.

**Előfizetések** – az aktuális előfizetések listája.

**Útvonal optimalizálása** – optimalizált alternatív útvonalak felhasználásának beállítása: a felhasználás történhet automatikusan vagy eseti kiválasztással.

**Közlekedési riasztások** – megadhatjuk, hogy milyen súlyos esemény esetén jelenjen forgalmi riasztás.

**Idő és mértékegység beállítások** Érintsük meg a **Beállítások** > **Egységek és idő** pontot.

**Pontos idő** – az óra beállítása.

**Időformátum** – választhatunk a 12, a 24 órás és a világidő (UTC) szerinti megjelenítéshez.

**Mértékegységek** – a távolság kijelzésére használt mértékegység megadása.

**Pozícióformátum** – megadhatjuk a koordináták formátumát (*h* - égtáj; *d* - fok; *m* - fokperc; *s* - fokmásodperc), valamint a térképvetületi modellt (dátum).

### **Pontos idő beállítása**

- **1.** A főmenüben válasszuk a pontos időt.
- **2.** Válasszunk az alábbi lehetőségek közül:
	- Az idő automatikusan, a GPS-adatok alapján történő beállításához válasszuk az **Automatikus** pontot.
	- Az idő kézi beállításához húzzuk a számokat lefelé vagy felfelé.

## **Nyelvi és billentyűzet beállítások**

A főmenüben érintsük a **Beállítások** > **Nyelv és billentyűzet**et.

**Beszéd nyelve** – a hangos navigációs üzenetek nyelvét módosíthatjuk.

**Szöveg nyelve** – a menürendszer nyelvét állítjuk. A térképi adatok és a saját adatok nyelve, pl. az utcanevek nem változnak.

**Billentyűzet nyelve** – válasszuk ki a használni kívánt nyelvet.

## **Közeledési riasztás beállítása**

**MMEGJEGYZÉS**A közeledési riasztások menüpont csak egyéni érdekes hely adatbázis feltöltése esetén jelenik meg.

**MEGJEGYZÉS!**A funkció nem mindenhol érhető el.

Érintsük meg a **Beállítások** >

**Közeledési riasztások** pontot.

**Hangeszköz** – a riasztást kísérő hangjelzést állíthatjuk be.

**Riasztások** – az itt megadott helyek, pl. traffipax-mérőhelyek (Garmin bizt. kamerák) közelítésekor a készülék figyelmeztet.

**Készülék adatok és jogi tudnivalók** Érintsük a **Beállítások** > **Eszköz** pontot.

**Névjegy** – a szoftver verziószámát, a készülék azonosítószámát, és egyéb funkciók információit nézhetjük meg.

**Jogi tudnivalók** – jogszabályi tudnivalók. **EULA-k** – a végfelhasználói szerződések megtekintése.

**MMEGJEGYZÉS** Ezekre az adatokra szoftver frissítésekor vagy kiegészítő térképi adatbázisok beszerzésekor van szükség.

**Készülék információ jelentés** – személyes információkat nem tartalmazó adatok elküldése a készülék fejlesztését segítendő.

**Pozíció jelentés** – a tartalom fejlesztése céljából tartózkodási hely adataink megosztása a Garminnal.

**Utazási előzmény** – Engedélyezhetjük a készülék számára, hogy a *myTrends*, a *Merre jártam* és *Útnapló* funkciók hatékony működéséhez rögzítse a közlekedési adatokat.

**Összes útnapló törlése** – összes fenti adattár (myTrends, Merre jártam, Útnapló) törlése.

### **Gyári beállítások visszaállítása**

A beállítások illetve egyes beállítás kategóriák visszaállítása a gyári értékekre.

- **1.** Érintsük a **Beállítások**-at.
- **2.** Válasszuk ki a visszaállítani kívánt beállítási kategóriát, témakört.
- **3.** Válasszuk a  $\equiv$  > Visszaállít gombokat.

## **Készülékkel kapcsolatos információk**

### **Megfelelőségi adatok és jogszabályi tudnivalók**

- **1.** A Beállítások menüben a képernyőn ujjunkat elhúzva léptessünk a menü aljára.
- **2.** Válasszuk a **Készülék** > **Jogi tudnivalók** pontot.

## **Műszaki adatok**

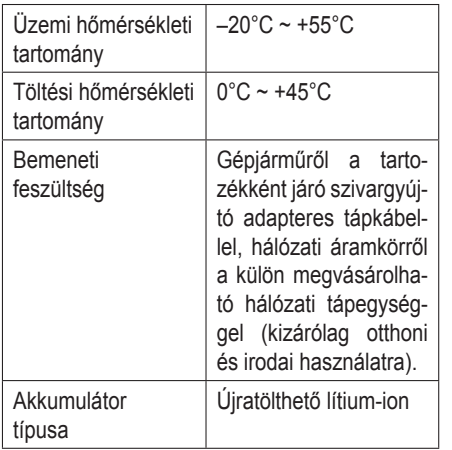

### **A készülék töltése**

**MMEGJEGYZÉS** Jelen III. érintésvédelmi osztályba tartozó készüléket villámvédelemmel ellátott hálózati áramkörről működtessük.

Az alábbi módokon tölthetjük fel a készülék akkumulátorát.

- A szivargyújtó adapteres tápkábellel csatlakoztassuk a készüléket a jármű elektromos rendszeréhez.
- Csatlakoztassuk a készüléket hálózati áramkörre a külön megvásárolt hálózati tápegységgel. Ennek beszerzésével kapcsolatosan forduljunk a Garmin ügyfélszolgálathoz. Más gyártótól származó hálózati tápegység használata esetén előfordulhat, hogy a töltés több időt vesz igénybe.

## **Készülék karbantartása**

### **Térkép és szoftver frissítések**

A tökéletes navigációs útmutatás és szolgáltatás fenntartása érdekében a térképi adatbázisok és a készülék rendszerszoftverének mindig a legújabb változatát használjuk. A térképek frissítése garantálja, hogy mindig a legújabb térképi adatok alapján navigál a készülék, míg a szoftver

frissítésével a készülék maximális teljesítménynyel tud működni úgy, hogy a funkciók a legújabb fejlesztésekkel állnak rendelkezésünkre. A készüléket kétféleképp frissíthetjük:

- A készüléket Wi-Fi hálózathoz csatlakoztatva közvetlenül a készülékről végezhetjük el a frissítést (gyártó javaslata). Ezzel a módszerrel anélkül végezhetjük el a frissítést, hogy a készüléket számítógéphez csatlakoztatnánk.
- A készüléket számítógéphez csatlakoztatva a frissítést a Garmin Express programmal is elvégezhetjük. Ezzel a módszerrel a térképi adatokat memóriakártyára is telepíthetjük, amennyiben a frissített térképi adatbázis már nem fér el a belső tárhelyen.

### **Csatlakozás Wi-Fi hálózathoz**

Amikor először kapcsoljuk be a készüléket, a készülék felszólít, hogy csatlakozzunk egy Wi-Fi hálózathoz, és regisztráljuk a készüléket. A Beállítások menün keresztül is csatlakozhatunk Wi-Fi hálózathoz.

- **1.** Válasszuk a **Beállítások** > **Vezeték nélküli hálózatok** pontot.
- **2.** Amennyiben szükséges, a **Wi-Fi** pontot választva kapcsoljuk be a Wi-Fi technológiát.
- **3.** Válasszuk a **Hálózatok keresése** pontot. A készülék megjeleníti a közeli Wi-Fi hálózatokat mutató listát.
- **4.** Válasszunk egy hálózatot.
- **5.** Amennyiben szükséges, adjuk meg a hálózat jelszavát, majd válasszuk a **Kész**t.

A készülék csatlakozik a hálózatra, majd a hálózat hozzáadásra kerül a mentett hálózatok listájához. Amikor a készülék újra ezen hálózat hatósugarába kerül, automatikusan csatlakozik a hálózathoz.

### Térkép és szoftver frissítése Wi-Fi **hálózaton keresztül**

### **Figyelem!**

**A térképi adatbázisok és a rendszerszoftver fris-**<br>**A térképi adatbázisok és a rendszerszoftver fris**sítése nagy méretű fájlok letöltésével járhat. Vesitese nagy increta rajok letöltésevel járnat. ve-<br>gyük számításba az internet szolgáló által eset-**Szoft** legesen felszámított adatforgalmi díjakat. Ezekkel kapcsolatosan előzetesen tájékozódjunk az internet szolgáltatónknál. • Connect the device to vehicle power.

A térképeket és a rendszerszoftvert a készüléket A terkepeket és a rendszerszortvert a keszüleket<br>egy internet kapcsolattal ellátott Wi-Fi hálózat-**nett** boz csatlakoztatva is frissíthetjük. Így naprakész www.com.com.com.com.com.com.com.com.com hogy számítógéphez kellene csatlakoztatnunk. connected to a third-party and party to a third-party in the set of the set of third-party and party in the set of third-party in the set of the set of the set of the set of the set of the set of the set of the set of the

**1.** A készülékkel csatlakozzunk egy Wi-Fi hálózathoz (81. oldal).

Amikor a készülék csatlakozik a Wi-Fi hálózathoz, leellenőrzi az esetlegesen elérhető frissítéseket. Amennyiben van elérhető frissí-

<sup>-</sup> I indiable updates, a főmenüben a Beállítások ikonnál a **O** while connected to a Wi–Fi network, the device checks for the device checks for the device checks for the device jel lesz látható.

- **2** Select **Settings** > **Updates**. **2.** Válasszuk a **Beállítások** > **Frissítések**et.
	- <sub>rer fris-</sub> A készülék rákeres az elérhető frissítésekre. at. Ve-**Malata Maradela Amennyiben frissítés elérhető**, a Térkép vagy • To install all available updates, select **Install All**. szöveg jelenik meg. Szoftver feliratok alatt a **Frissítés elérhető**
	- To install only map updates, select **Map** > **Install All**. **3.** Válasszunk az alábbi lehetőségek közül:
	- To install only software updates, select **Software** > válasszuk az **Összes telepítése** pontot. **•** Az összes elérhető frissítés telepítéséhez
- 4 Read the license and select *All to Read the License and selection* and select *A* read to **A** read to **A** read to **A** read to **A** read to **A** read to **A** read to **A** read to **A** read to **A** read to **A** read to **A** read rakesz a **Térkép > Osszes telepítése** pontot.<br>málköl **•** A térképi frissítések telepítéséhez válasszuk
	- **INOTE:** THE VALUATION COMPOSITION CONTRACTOR CONTRACTOR select Reject. This stops the update process. You cannot szuk a **Szoftver** > **Összes telepítése** pon- $\blacksquare$ inallo accept the license agreements.  $\blacksquare$ • A szoftver frissítések telepítéséhez választot.
- **5** Using the included USB cable, connect the device to external power, and select **Continue** (*Charging the Device*, page 20). majd a feltételek elfogadásához válasszuk a **4.** Olvassuk át a felhasználói jogi szerződést, **Mindent elfogad** pontot.

 $\frac{1}{2}$  for the best results, a USB was described at least  $\frac{1}{2}$ 1 A power output is recommended. Many USB power **Megjegyzés!** Amennyiben nem értünk egyet a feltételekkel, válasszuk az Elutasít

pontot. Ezzel a frissítési eljárás megszakad. Kizárólag akkor telepíthetjük a frissítéseket, ha maradéktalanul elfogadjuk a feltételeket.

- **5.** A tartozékként kapott USB-kábellel csatlakoztassuk a készüléket egy külső áramforráshoz, majd válasszuk a **Folytat** pontot (lásd a *Készülék töltése* szakaszt a 80. oldalon).
- A legjobb eredmény érdekében javasolt egy legalább 1A kimeneti teljesítményt biztosító fali hálózati tápegységet alkalmaznunk. Számos okostelefonnal, tablettel, mobil média eszközzel kompatibilis tápegység megfelelő.
- **6.** A frissítési eljárás idejére a készüléket tartsuk a Wi-Fi hálózat hatósugarán belül, valamint a külső áramforrásra csatlakoztatva.

**T**I**PP!** Amennyiben a térkép frissítése menet közben megszakad vagy leállításra kerül, a térképi adatok sérülhetnek, hiányozhatnak. Ez esetben akár Wi-Fi hálózaton keresztül, akár a Garmin Express szoftverrel végezzük el újra a térképek frissítését.

### **Térkép és szoftver frissítése a Garmin Express programmal**

A Garmin Express programmal is letölthetjük és telepíthetjük a legújabb térkép- és rendszerszoftver frissítéseket. A Garmin Express mind Windows®, mind Mac® számítógépeken elérhető.

**1.** A számítógépen lépjünk fel a www.garmin. com/express oldalra.

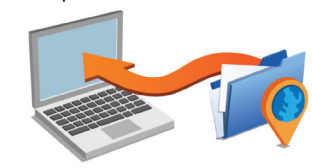

- **2.** Válasszunk az alábbi lehetőségek közül:
	- Windows számítógépen történő telepítéshez válasszuk a **Download for Windows** (Letöltés Windows-ra) pontot.
	- Mac számítógépen történő telepítéshez válasszuk a **Mac Version** (Mac változat) pontot.
- **3.** Indítsuk el a letöltött fájlt, majd kövessük a képernyőn megjelenő utasításokat a telepítés végrehajtásához.
- **4.** Indítsuk el a Garmin Express programot.
- **5.** Az USB-kábellel csatlakoztassuk a készüléket a számítógéphez. Amikor a készülék felszólít, hogy váltsunk fájl átviteli módba, válasszuk a **Yes**t (Igen).

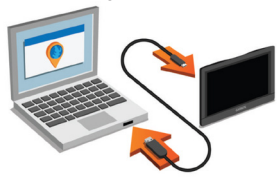

- **6.** Kattintsunk az **Add a Device** pontra. A Garmin Express szoftver érzékeli a készüléket.
- **7.** Kattintsunk az **Add a Device** pontra.
- **8.** A képernyőn megjelenő utasításokat követve adjuk a készüléket a Garmin Express programhoz.

Amikor a hozzáadás megtörtént, az elérhető térkép- és szoftverfrissítések listája megjelenik.

- **9.** Válasszunk az alábbi lehetőségek közül:
	- Az összes elérhető frissítés telepítés kattintsunk az **Install All** (Mindet telepíti) pontra.
	- Egyetlen frissítés telepítéséhez válasszuk a **View Details** (Részletek megtekintése) pontot, majd válasszuk ki a kívánt frissítést. **Megjegyzés!** Amennyiben a térképi frissítés a készülék belső tárhelyének kapacitását meghaladja, a szoftver felszólít, hogy helyezzük be a microSD® kártyát a memória kibővítése céljából (lásd 90. oldal).

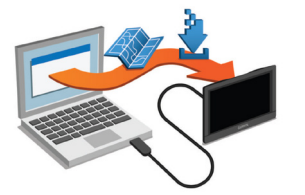

A Garmin Express program letölti, majd telepíti a frissítéseket a készüléken. A térképfrissítések nagy méretű állományok, ezek letöltése kisebb sávszélességű internet kapcsolat esetén hoszszabb időt is igénybe vehet.

## **Készülék gondozása**

### **Figyelem!**

Ne ejtsük le a készüléket, és ne használjuk erősen rázkódó környezetben.

Ne tároljuk olyan helyen a készüléket, ahol szélsőséges hőmérsékletnek van kitéve, mivel ez tartós károsodást okozhat a készülékben.

Az érintőképernyőt ne kezeljük éles, kemény tárggyal, mivel ezzel kárt tehetünk a felületben.

A készüléket víz nem érheti.

### **Külső tok tisztítása**

### **Figyelem!**

Kerüljük az erős vegyszereket, oldószereket, mivel ezek kárt tehetnek a műanyag elemekben.

**2.** Töröljük szárazra a készüléket.

### **Érintőképernyő tisztítása**

- **1.** Használjunk puha, tiszta, szöszmentes törlőkendőt.
- **2.** Ha szükséges, használjunk vizet, izopropilalkoholt, lencsetisztító folyadékot.
- **3.** Vigyünk fel kevés folyadékot a törlőkendőre.
- **4.** Finoman töröljük át a képernyőt.

### **Előzzük meg a lopást**

- Ne maradjon látható helyen a készülék, amikor őrizetlenül hagyjuk az autót.
- A tapadókorong nyomát is töröljük le a szélvédőről.
- Ne tartsuk a készüléket a kesztyűtartóban. A tolvajok tudják, hol érdemes keresniük.
- *•* Regisztráljuk termékünket a garmin.com/ express oldalon.

### **Készülék újraindítása lefagyás esetén**

Amennyiben a készülék lefagyna (nem reagál az érintésre), az alábbi módon indíthatjuk újra. A **BE/KI** gombot nyomiuk le 12 másodperc hoszszan.

## **Készülék, adapter, tapadókorongos tartó levétele Készülék levétele az adapterről**

- **1.** A készüléket fogjuk meg az aljánál és a tetejénél egyidejűleg.
- **2.** A készülék alját hajtsuk felfelé, majd emeljük ki a készüléket az adapterből.

### **Adapter levétele a tapadókorongos tartóról**

- **1.** Az adaptert forgassuk el jobbra vagy balra.
- **2.** Amikor szélső állásig elforgattuk a készüléket, erővel nyomjuk tovább egészen addig, amíg az adapter leválik a tartó gömbcsapjáról.

### **Tapadókorongos tartó levétele a szélvédőről**

- **1.** Hajtsuk a tartókaron lévő kart magunk felé, távolítva a szélvédőtől.
- **2.** A tapadókorongon lévő kis fülnél fogva vegyük le azt a szélvédőről.

**Biztosítékcsere az autós tápkábel szivargyújtó adapterében**

### **Figyelem!**

Csere során őrizzünk meg minden apró tartozékot, és ezeket a megfelelő helyre tegyük is viszsza.

Amennyiben a készülék nem töltődik fel a járműben, előfordulhat, hogy a szivargyújtó adapter végén található biztosítékot ki kell cserélnünk.

**1.** Egy érmével a zárócsavart  $\bigcirc$  csavarjuk el 90°-al, az óramutató járásával ellentétes irányba.

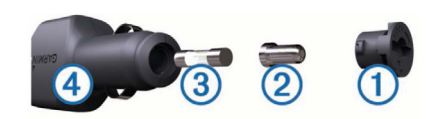

- **2.** Vegyük ki a zárócsavart, az ezüst hegyet és a biztosítékot  $\bigcirc$  (ezüst és üveg henger).
- **3.** Helyezzük be az új, 1 vagy 2 amperértékű biztosítékot.
- **4.** Helyezzük vissza az ezüst hegyet, majd 90° al, az óramutató járásával egyező irányba csavarjuk vissza a fekete zárócsavart.

## **Hibaelhárítás**

### **A tapadókorongos tartó leesik a szélvédőről**

- **1.** Alkoholos vattával tisztítsuk meg a tapadókorongos tartót és a szélvédőt.
- **2.** Töröljük szárazra mindkét felületet.
- **3.** Helyezzük fel a tapadókorongos tartót.

### **Nem jön létre műholdas kapcsolat**

- Ellenőrizzük, hogy a GPS-szimulátor ki legyen kapcsolva (a készülék normál GPSvevő módban legyen).
- Menjünk szabad, fedetlen helyre, távol fáktól, magas épületektől.
- Pár percig maradjunk egy helyben.

### **A készülék a járműben nem töltődik**

- Ellenőrizzük a tápkábelbe beépített biztosítékot.
- Ellenőrizzük, hogy a jármű gyújtás alatt van-e, és az elektromos kimeneti csatlakozón jelentkezik-e feszültség, annak biztosítéka nem szakadt-e meg.
- Ellenőrizzük, hogy a jármű belsejében a hőmérséklet a műszaki adatok között megadott tartományon belül esik-e.

### **Az akkumulátor hamar lemerül**

- Csökkentsük a fényerőt.
- Rövidítsük a háttérvilágítás késleltetési idejét.
- Csökkentsük a hangerőt.
- Kapcsoljuk ki a Wi-Fi adatátvitelt, amikor arra nincs szükség.
- Használaton kívül helyezzük készenléti módba a készüléket.
- Ne tegyük ki a készüléket szélsőséges hőmérsékleti viszonyoknak.
- Ne hagyjuk olyan helyen a készüléket, ahol közvetlen erős napsütésnek van kitéve.

### **A telefon vagy a Smartphone Link nem csatlakozik a készülékhez**

- Válasszuk a **Beállítások** > **Vezeték nélküli hálózatok** pontot. A Bluetooth funkció bekapcsolt állapotban kell legyen.
- A telefonon is kapcsoljuk be a Bluetoothfunkciót, valamint állítsuk "felfedezhető" mód-

ba a telefont. A két készüléket hozzuk 10 méteres távolságon belül.

- Az okostelefonon nyissuk meg a Smartphone Link alkalmazást, majd válasszuk a  $\blacksquare$  > ikonon a Smartphone Link háttérszolgáltatá- $\kappa$ ur phone is compatible. • Verify your phone is compatible. sainak újraindításához.
- Ellenőrizzük, hogy a telefon kompatibilis legyen. Lásd a www.garmin.com/bluetooth oldalon.
- Hajtsuk végre újra a párosítási eljárást. Ehhez először töröljük a telefont a párosított eszközök közül (55. oldal), majd ezután hajtsuk végre a párosítást (44. oldal).

#### **A Smartphone Link alkalmazás lerövidíti az okostelefonon az akkumulátor által biztosított működési időt**

kat a készüléknek, és fogad adatokat a készü-<br>takarítunk meg energiát azo A Smartphone Link alkalmazás Bluetooth vezeték nélküli technológián keresztül küld adato-

léket hozzuk 10 me-élektől. Normális jelenség, hogy a Bluetooth funkció működése során áramot fogyaszt, meríti az meg a Smartphone **akkumulátort.** Ezen felül az alkalmazás idősza- készülékhez. A ful szuk a  $\blacktriangleright$   $\blacktriangleright$  kosan rákeres a futó szolgáltatások esetleges frissítéseire, amely művelet tovább meríti az akkumulátort.

kompatibilis le-<br>A Smartphone Link alkalmazásban módosíthat- ki a kikont. • Complete the pairing process again. • Complete the pairing process again. állításokat, ezzel csökkentve az alkalmazás által ási eliárást. Fh-<br>
felhasznált akkumulátor energiát.<br>
To reduce the app to dobozból. juk az akkumulátor használatára vonatkozó be-

- aar cijaraat. En-<br>ont a párosított **1.** Az okostelefonon a Smartphone Link alkalom a paiositott **Pairing with Your Phone and American** with Your Phone and *Phone and mazásban válasszuk a* **.**
- *Connecting to Smartphone Link*, page 11). *Connecting to Smartphone Link*, page 11). **2.** Léptessünk a **Battery Usage** (Akkumulá-**The Schlish and Schlish and Schlish and Schlish and Schlish and Schlish and Schlish and Schlish and Schlish and Schlish and Schlish and Schlish and Schlish and Schlish and Schlish and Schlish and Schlish and Schlish and S** tor használat) szakaszra, majd válasszuk a ké<br>Settings (Boállítások) pontot
- **non az**<br> **3.** Válasszunk az alábbiak közül (akár több opci-**Sitött** wireless technology to the Smartphone Link app uses Blueton wireless technology to the Smartphone Link a
- Vegyük ki a pipát a Bluetooth Autozás Bluetooth veze-<br> **Connect** kapcsolódobozból.  $\delta$ darmin Drive $\delta$ matically. While this option  $\delta$ **charge level on my smartphone**

resztül küld adato-<br>
Ezt a funkciót kikapcsolva kis mértékben You can change the battery usage settings in the Smartphone  $Y$  can change the battery usage settings in the Smartphone settings in the Smartphone settings in the Smartphone set experimental non-mondial contract the mondial contract of the contract of the contract of the contract of the contract of the contract of the contract of the contract of the contract of the contract of the contract of the takarítunk meg energiát, azonban megaka-The Smartphone Link app uses Bluetooth wireless technology to the Smartphone Link app uses Bluetooth wireless technology to the Smartphone Link app uses the Smartphone Link app uses the Smartphone Link app uses the Smartph  $s_{\rm A}$ an active Bluetooth connection to consume some battery power.

ak-<br> **dályozzuk, hogy az alkalmazás automati**adyczenk, hogy az alkalmazas daloman amot fogyaszt, meríti az kusan csatlakozzon a Garmin DriveSmart - készülékhez. A funkciót kikapcsolva minszolgáltatások esetleges ben alkalommal, amikor a készüléket és a a Smartphone Link főmenüjéből válasszuk  $\mathsf{R} \mathsf{R} \subset \mathsf{R}$  ikont. velet tovább meríti az ak-<br>Smartphone Linket csatlakoztatni kívánjuk,

sználatára vonatkozó be-<br>vegyük ki a pipát a Live Services Check entve az alkalmazás által (élő szolgáltatások lekérdezése) kapcsoló-**30002001.**<br>Figure Smart device prompts you to enter the state prompts you to enter the state prompts you to enter the state of the state of the state of the state of the state of the state of the state of the state of the **3 When your Garmin Drives in the Smart device prompt system** in the second property of the system of the system of the system of the system of the system of the system of the system of the system of the system of the syst  $\Omega$ ODOZDOI. dobozból.

Egyes okostelefonokon ezt a  $\alpha$  picture of the connection of the connection of the connection of the connection of the connection of the connection of the connection of the connection of the connection of the connection of the connection of the conn the definition of the screen.<br>The definition of the screen is the screen in the screen in the screen in the screen in the screen in the screen Depending on your computer operating system, the device Depending on your computer operating system, the device complete the pairing process (*Pairing with Your Phone and*  főmenüjét, hogy az alkalmazás frissített inromonajor, nogy az antamiazao moortott in removation in the second service in the service of the service in the service in the service in the service in<br>Presentation in the service in the service in the service in the service in the service in the service in the **Transferring Data From Your Computer 1** Smartphone Link alkal-<br> **1** Egyes okostelefonokon ezt a funkciót kikap- $\sim$  pour devices connected to a computer connection of  $\sim$ tery Usage (Akkumulá-**battery Usage)**<br>Ientősen lecsökken. A funkciót kikapcsolva romonajot, nogy az antamiazao moortott in rurriagioniloz<br>Léon Ludwig • Clear the **Bluetooth Auto-Connect** check box. *Connecting to Smartphone Link*, page 11). formációkhoz jusson a valós idejű szolgáltatásokkal kapcsolatosan.<br>**Bluetooth Auto-**• Complete the pairing process again. csolva az alkalmazás áramfogyasztása jeand device (*Deleting a Paired Phone*, page 14), and kézzel kell frissítenünk a Smartphone Link

## **Függelék**

### **Térképet és adatokat tartalmazó memóriakártya behelyezése**

Térképek és egyéb adatok tárolása céljából memóriakártya behelyezésével bővíthetjük a készülék tárolókapacitását. Memóriakártyát beszerezhetünk bármely elektronikai, számítástechnikai szaküzletben, illetve térképi adatbázissal előre feltöltött memóriakártyát vásárolhatunk a Garmin viszonteladónál, ügyfélszolgálaton. A készülék a 4 - 64 GB kapacitású, microSD típusú memóriakártyákat támogatja.

- **1.** A készüléken található foglalatba csúsztassuk be a kártyát.
- **2.** Nyomjuk be, amíg helyére nem kattan.

### **Adatkezelés**

A készülék belső memóriájában vagy memóriakártyára fájlokat, pl. JPEG-képeket menthetünk el.

**MEGJEGYZÉS!** Windows® 95, 98, Me, XP, Windows NT®, és Mac® OS 10.3 (vagy az ezt megelőző verziójú) operációs rendszerek nem ismerik fel a készüléket.

### **Tudnivalók a memóriakártyáról**

Memóriakártyát beszerezhetünk bármely elektronikai, számítástechnikai szaküzletben, illetve térképi adatbázissal előre feltöltött memóriakártyát vásárolhatunk a Garmin viszonteladónál, ügyfélszolgálaton. Térképek tárolásán túl a memóriakártya alkalmas képek, geoláda helyszínek, útvonalak, útpontok és egyedi érdekes helyek adatainak tárolására.

### **Készülék csatlakoztatása számítógéphez**

- A készülékhez tartozékként járó USB-kábellel csatlakoztassuk számítógépünkhöz a készüléket.
- **1.** Csatlakoztassuk az USB-kábel kisebbik végét a készüléken lévő USB-porthoz.
- **2.** Csatlakoztassuk az USB-kábel nagyobbik végét a számítógépen lévő USB-portba.

**3.** Amikora a Garmin DriveSmart készülék felszólít, hogy váltsunk fájl átviteli módba, akkor válasszuk az **Igen**t.

 A készülék kijelzőjén egy ábra jelenik meg, amely a készüléket számítógéphez csatlakoztatva ábrázolja.

 A számítógép operációs rendszerétől függően a készülék vagy mobil eszközként, vagy cserélhető háttértárként, vagy cserélhető kötetként jelenik meg.

### **Fájlok másolása a számítógép és a készülék között**

- **1.** Csatlakoztassuk a készüléket a számítógéphez (lásd fent). A készülék és a memóriakártya (amennyiben behelyeztünk) Windows® esetén a Sajátgép ablakban mobil eszközként vagy cserélhető háttértár meghajtóként jelennek meg, Macintosh számítógépen új kötetként.
- **2.** Keressük ki a számítógép fájl böngészőjében a másolni kívánt fájlokat.
- **3.** Jelöljük ki a fájlt, majd válasszuk a **Szerkesztés** > **Másolás** menüpontot.
- **4.** Nvissuk meg a "Garmin" vagy memóriakártya meghajtót, majd lépjünk be a kívánt mappába (a "Garmin" mappába ne illesszünk be fájlokat).
- **5.** Válasszuk a **Szerkesztés** > **Beillesztés** menüpontot. A fájl megjelenik a készülék belső memóriájában vagy a memóriakártya meghajtón.

### **Kapcsolat bontása a számítógéppel**

Amennyiben a készülék mobil eszközként jelenik meg a számítógépen, nincs szükség biztonságos leválasztásra. Amennyiben cserélhető háttértárként vagy kötetként jelenik meg, a másolás végeztével, Windows operációs rendszeren kattintsunk a *Hardver biztonságos eltávolítása* ikonra a tálcán, vagy Macintoshon húzzuk a meghajtót a kukába. Húzzuk ki az USB-kábelt a készülékből.

### **GPS-vétel erősségének megtekintése**

Érintsük 3 másodperc hosszan a **ill** ikont a műholdas kapcsolat részleteinek megtekintéséhez.

## **Kiegészítő térképek beszerzése**

Kiegészítő térképi adatbázisokat vásárolhatunk a Garmintól. Ezekkel kapcsolatosan forduljunk a Garmin ügyfélszolgálathoz.

## **Kiegészítők beszerzése**

Forduljunk a Garmin ügyfélszolgálathoz.

## **Garmin ügyfélszolgálat**

Ha bármilyen probléma lépne fel a készülék használata során, vagy kérdése volna, kérjük hívja a Navi-Gate Kft. ügyfélszolgálatát a 06-1- 801-2830-as telefonszámon, vagy küldjön levelet a support@navigate.hu email címre.